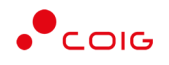

# Portal Aukcji Niepublicznych

Instrukcja dla użytkowników

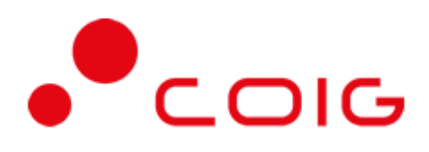

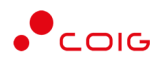

# Spis treści

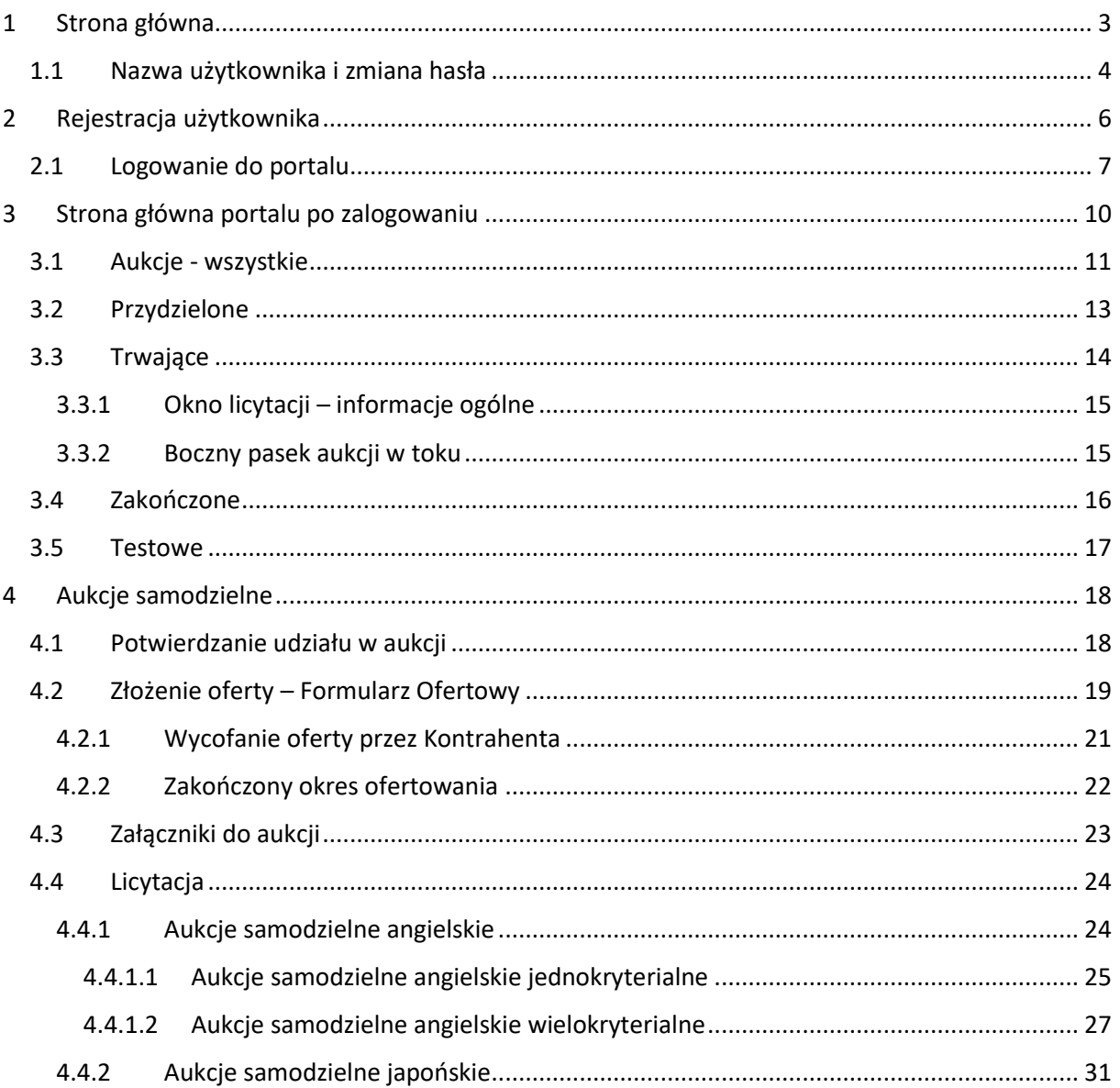

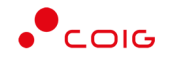

**Uwaga! Wszelkie wizualizacje (zrzuty ekranu) zamieszczone w niniejszej instrukcji przedstawiają przykładowe dane oraz grafikę, które mogą być różne w zależności od ustawień konfiguracyjnych Portalu przez Administratora.**

Przed przystąpieniem do udziału w aukcjach na Portalu Aukcji Niepublicznych zalecane jest zapoznanie się z niniejszą instrukcją oraz materiałami dostępnymi w dziale *Pomoc*.

### <span id="page-2-0"></span>1 Strona główna

W przeglądarce internetowej należy wprowadzić adres Portalu Aukcji Niepublicznych.

Zostanie wyświetlona strona główna, jak przedstawiono poniżej.

# 88888 Portal Aukcji Niepublicznych Aukoj Udział w aukcjach testowych Witamy w Portalu Aukcii Niepublicznych  $\Box$ PRZEJRZYJ LISTĘ OGŁOSZONYCH AUKCJI LICYTUJ **PORTA DOSTAWCY** AUKCJI PUBLICZNYCH Platforma EFO  $\bullet$ COIG®

W górnym prawym rogu znajdują się następujące odnośniki:

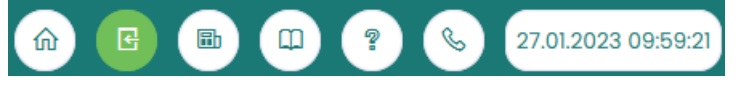

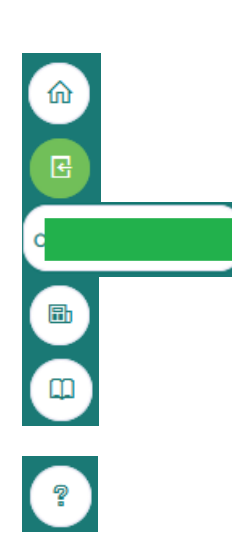

- *Strona główna* – link przekierowujący do głównej strony portalu

- *Zaloguj* się – umożliwia Użytkownikowi z aktywowanym kontem zalogowanie do Portalu poprzez wprowadzenie indywidualnej Nazwy Użytkownika oraz Hasła - *Nazwa Użytkownika aktualnie zalogowanego* – przekierowanie do informacji o Użytkowniku

- *Aktualności* – prezentuje wszelkie komunikaty i ogłoszenia wystawiane przez Organizatora aukcji lub Administratora

- *Regulamin* – przekierowanie do strony z aktualnymi regulaminami obowiązującymi w ramach danej spółki, z możliwością ich podglądu i zapisania na dysku własnym

- *Pomoc* – przekierowanie do strony zawierającej aktualne instrukcje obsługi z możliwością ich podglądu i zapisania na dysku własnym

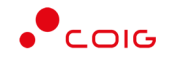

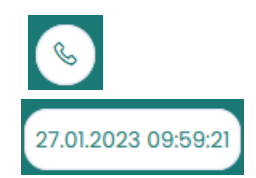

- *Kontakt* – przekierowanie do strony z informacją dotyczącą Organizatora aukcji oraz Administratora Portalu

- *Czas serwerowy* – czas, względem którego odbywają się wszystkie aukcje w Portalu Aukcji Niepublicznych, czyli liczone są czasy rozpoczęcia, trwania i zakończenia poszczególnych etapów aukcji, jak również rejestrowane są czasy wykonania określonych akcji w systemie (złożenia oferty, złożenia postąpienia, zalogowania, itp.). Czas ustawiony na danym stanowisku roboczym (na komputerze Użytkownika) nie jest powiązany z czasem serwerowym.

#### 1.1 Nazwa użytkownika i zmiana hasła

<span id="page-3-0"></span>Po kliknięciu w ikonę z nazwą użytkownika, wyświetlą się *Informacje o użytkowniku*. Są to dane wprowadzone w momencie tworzenia konta użytkownika Portalu. W zależności od sposobu, w jaki zostało utworzone konto użytkownika, dane tu prezentowane zostały wprowadzone przez Użytkownika w *Formularzu rejestracyjnym*, bądź przez Organizatora aukcji.

Istnieje możliwość dodania zdjęcia poprzez kliknięcie na ikonę Użytkownika i załadowanie pliku graficznego w formacie gif, jpg, png, o rozmiarze nie przekraczającym 5 MB.

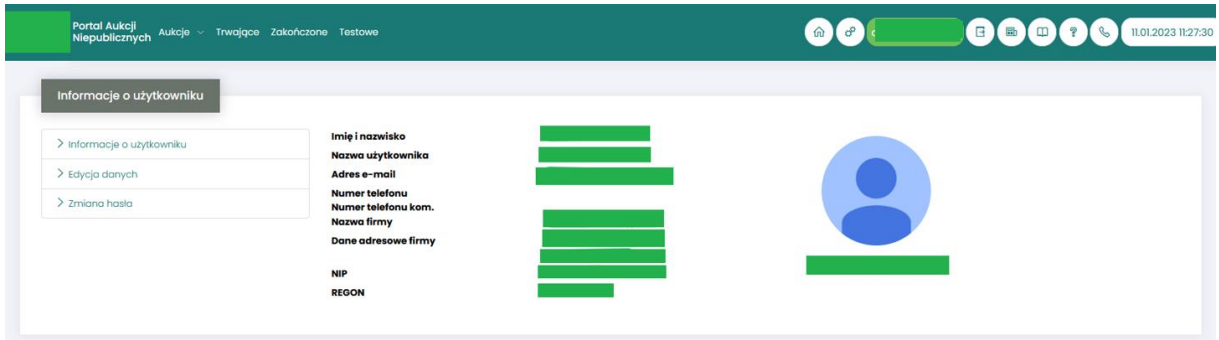

Po kliknięciu w *Edycja danych* istnieje możliwość zmodyfikowania informacji kontaktowych związanych z kontem Użytkownika.

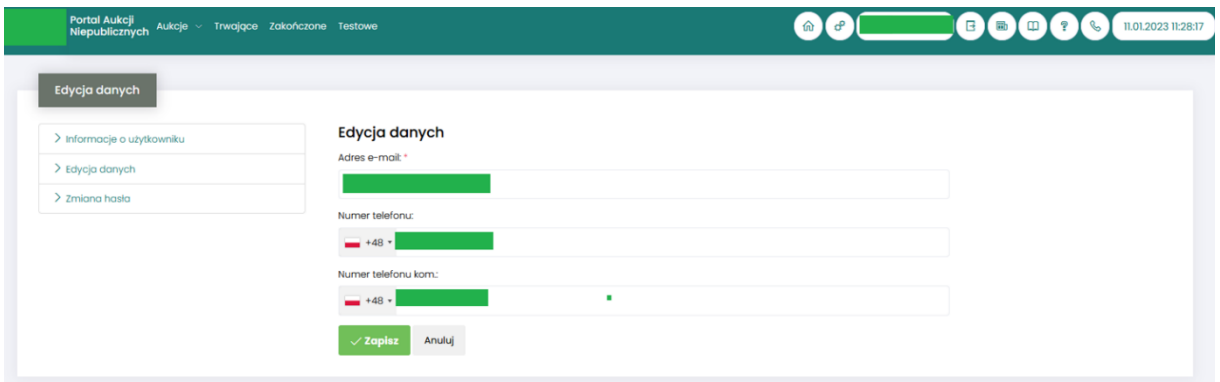

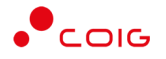

Po kliknięciu w *Zmiana hasła* wyświetlane jest okno umożliwiające zmianę aktualnego hasła, gdzie należy odpowiednio uzupełnić pola wymagane zaznaczone gwiazdką (patrz rys. poniżej).

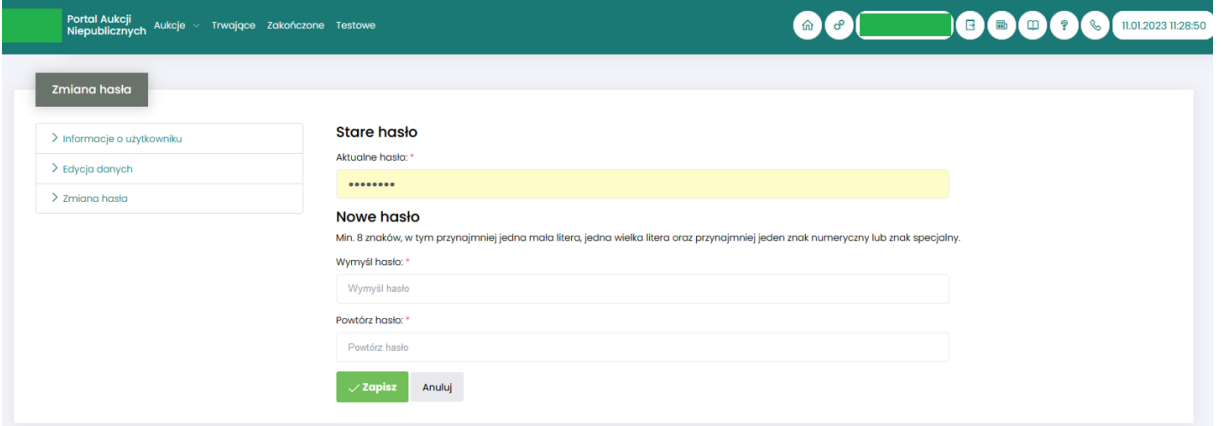

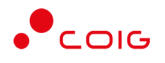

## <span id="page-5-0"></span>2 Rejestracja użytkownika

Po wybraniu przycisku *Zaloguj się*, zostanie wyświetlony formularz umożliwiający zalogowanie lub rejestrację nowego użytkownika w Portalu Aukcji Niepublicznych.

**Jeżeli użytkownik nie posiada jeszcze konta** (przy pierwszym korzystaniu z Portalu) należy wybrać w części *Rejestracja użytkownika* przycisk *Zarejestruj się.*

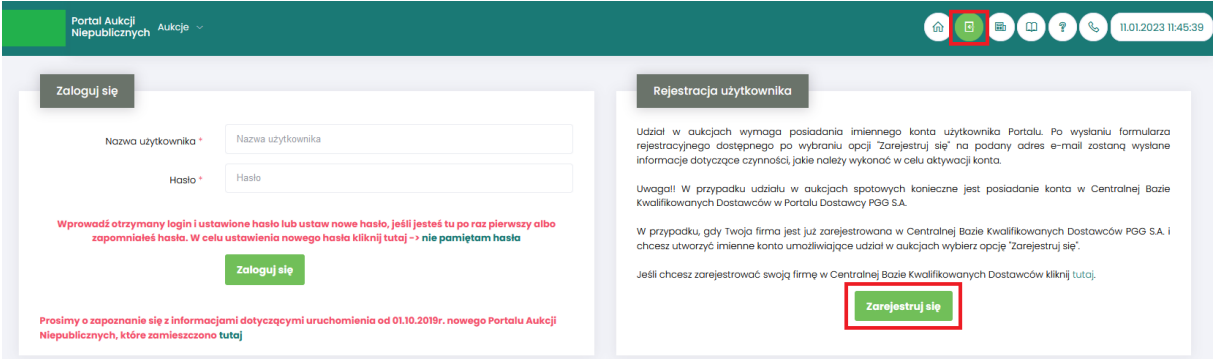

Kolejno zostanie wyświetlony poniższy formularz rejestracyjny.

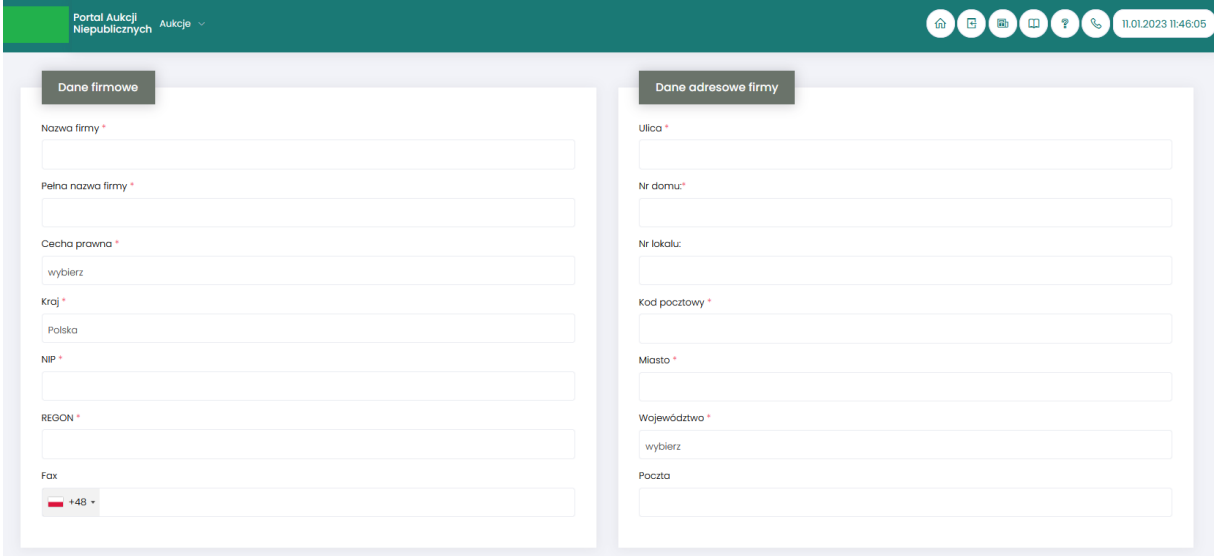

Po kliknięciu przycisku *Zarejestruj*, jeśli wypełniono wszystkie wymagane pola zaznaczone gwiazdką i potwierdzono (poprzez zaznaczenie checkbox'ów) zgodność wszystkich podanych informacji wymaganych ze stanem faktycznym oraz zapoznanie się z niniejszą *Instrukcją* i *Regulaminem*, nastąpi wysłanie formularza do Organizatora aukcji. Pojawi się komunikat (patrz niżej).

#### .<br>Zgłoszenie rejestracji zostało wysłane do Organizatora aukcji i oczekuje na obsłużenie. Proszę czekać na powiadomienie z informacją o nadanej Nazwie użytkownika oraz instrukcją dotyczącą aktywacji konta, które zostaną wysłane zwrotnie na adres e-mail podany w formularzu.

Po obsłużeniu zgłoszenia rejestracyjnego przez Organizatora aukcji, do nowego użytkownika Portalu zostanie wysłane powiadomienie e-mail Powiadomienie o utworzeniu i aktywacji konta w Portalu Aukcji Niepublicznych z informacją o nadanym mu unikalnym loginie, czyli Nazwie użytkownika, co umożliwi zalogowanie się do Portalu i uczestnictwo w aukcjach.

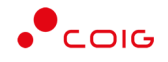

UWAGA: powiadomienie o utworzeniu konta użytkownika może trafić do spamu, lub innego folderu na serwerze pocztowym. Aby wiadomości nie były uznawane przez klienta pocztowego za SPAM, należy dodać adres portalu do zaufanych nadawców.

Aby w pełni móc korzystać z Portalu wymagana jest aktywacja konta użytkownika, polegająca na ustawieniu własnego, tajnego hasła dostępu.

Nowy Użytkownik otrzymuje wiadomość o treści, jaką przykładowo zamieszczono poniżej:

*Szanowni Państwo,* 

*W związku z zaproszeniem do uczestnictwa w aukcji elektronicznej w Portalu Aukcji Niepublicznych dostępnej pod adresem https://lain3-xxxxxxx.xxxx.biz/ lub akceptacją zgłoszenia rejestracyjnego w ww. Portalu, założone zostało konto o loginie: 6\_agncze* 

*Podczas pierwszego logowania proszę skorzystać z opcji "Nie pamiętam hasła".* 

*Te same loginy oraz hasła obowiązują dla wszystkich aukcji w Portalu Aukcji Niepublicznych.* 

*Wiadomość została wygenerowana automatycznie, prosimy na nią nie odpowiadać.* 

*Z poważaniem,* 

*Administrator Portalu Aukcji Niepublicznych*

#### 2.1 Logowanie do portalu

<span id="page-6-0"></span>Aktywacja konta umożliwia użytkownikowi zalogowanie się i korzystanie z pełnej funkcjonalności portalu.

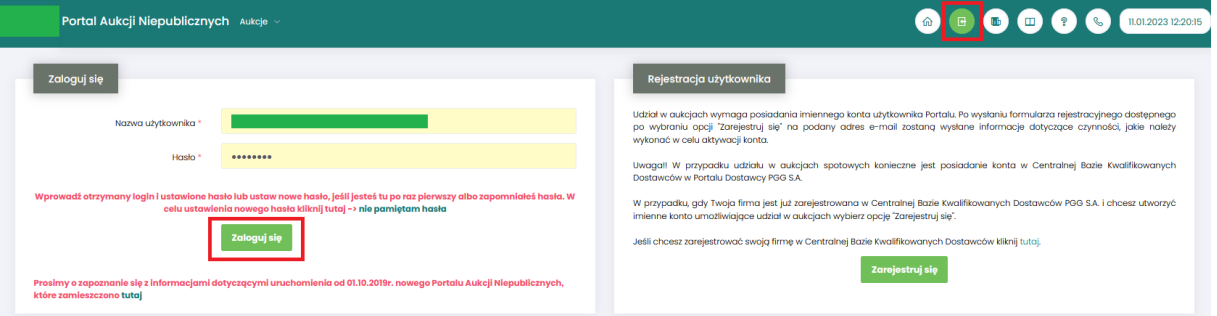

Przy pierwszym logowaniu lub w razie problemów z logowaniem należy użyć opcji *Nie pamiętam hasła.* Zostanie wyświetlony poniższy formularz:

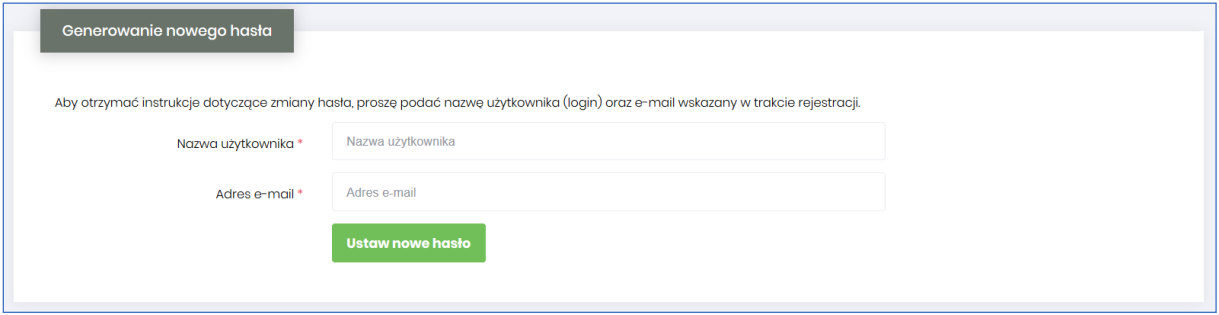

Po wprowadzeniu zarejestrowanego wcześniej adresu email, system wyśle tymczasowy link umożliwiający zmianę hasła. Link ważny jest przez 24h od momentu wygenerowania i służy do jednorazowej zmiany hasła. Wysłanie wiadomości z linkiem potwierdzone jest następującym komunikatem:

Po poprawnym zalogowaniu wyświetlone zostanie okno z *Regulaminem Administratora*. Należy go przeczytać i zaakceptować poprzez kliknięcie na dole okna *Akceptacja,* co umożliwi dalsze korzystanie z portalu.

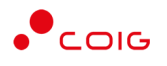

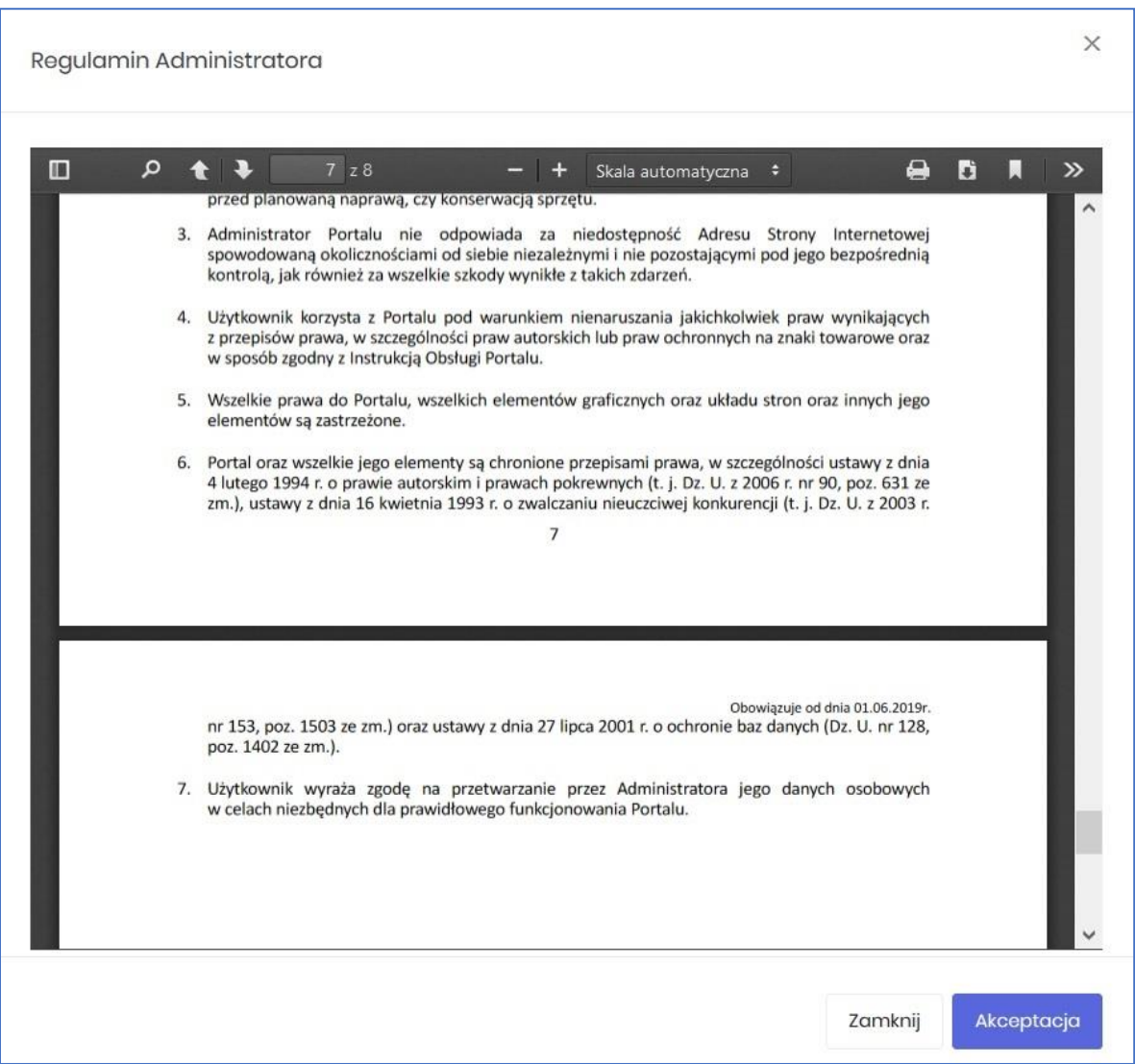

Jeżeli Użytkownik nie zaakceptuje Regulaminu Administratora nastąpi automatyczne wylogowanie z konta – pojawi się następujący komunikat:

Data i godzina, wraz z nazwą użytkownika osoby akceptującej regulamin są przechowywane w systemie.

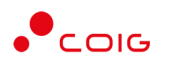

**B B C C C B DE2023 073249** 

# <span id="page-9-0"></span>3 Strona główna portalu po zalogowaniu

#### Portal Aukcji Niepublicznych Aukcje ~ Przydzielone Trwające zakończo

- Górne menu z pozycjami oraz ikonami:
	- o *Aukcje* umożliwia wyświetlenie listy wszystkich ogłoszonych aukcji (*Wszystkie*) *oraz wg rodzaju zdefiniowanego przez Organizatora aukcji*

⋒ │

- o *Przydzielone* wyświetla listę aukcji, w których zalogowany użytkownik może brać udział
- o *Trwające* wyświetla listę rozpoczętych aukcji, w których zalogowany użytkownik może brać udział
- o *Zakończone* wyświetla listę wszystkich aukcji , jakie odbyły się w Portalu, w których zalogowany użytkownik brał udział
- o *Testowe*  wyświetla stałą listę aukcji utworzonych na potrzeby testów użytkowników
- o *Strona główna* (domek) po kliknięciu wyświetlana jest strona główna portalu
- o *Nazwa użytkownika*
- o *Wyloguj się*
- o *Aktualności*
- o *Regulamin*
- o *Pomoc*
- o *Kontakt*
- o *Czas serwerowy*
- Komunikaty ogólne informacje, ogłoszenia i aktualności dotyczące Portalu przeznaczone dla użytkowników.
- Harmonogram aukcji terminarz, w którym pojawiają się informacje o nadchodzących aukcjach, wraz z datą ich rozpoczęcia oraz informacją o czasie ofertowania (jeśli w aukcji przewidziano etap składania ofert poprzez portal aukcyjny). Aukcje rozpoczęte i zakończone nie są już uwzględniane w tym miejscu.

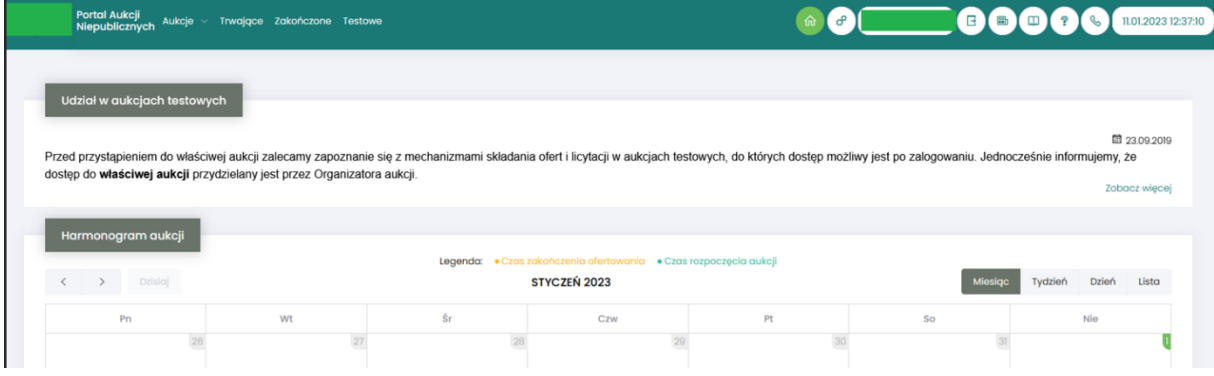

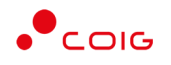

#### 3.1 Aukcje - wszystkie

<span id="page-10-0"></span>Po kliknięciu w menu na *Aukcje\Wszystkie* – pojawi się lista ogłoszonych aukcji, jeszcze nierozpoczętych, niezależnie od rodzaju, do których zalogowany użytkownik:

- został zaproszony przez Organizatora aukcji,
- ma możliwość wysłania zgłoszenia udziału, do rozpatrzenia przez Organizatora aukcji.

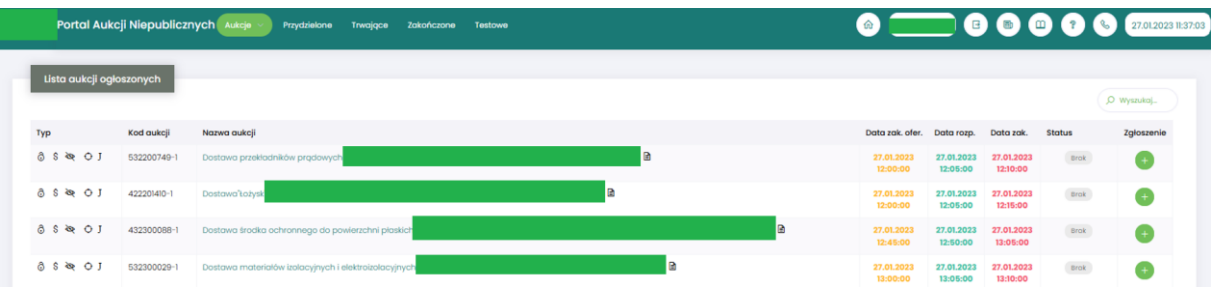

Opis kolumn:

- *Typ –* graficzne określenie parametrów aukcji*:*
	- J Aukcja japońska
	- JP Aukcja japońska przyspieszona
	- A Aukcja angielska
	- $\mathbf K$  Aukcja na komplet
	- Ŝ. - Aukcja na cenę
	- Aukcja samodzielna  $\mathsf{R}$
	- Aukcja z przetargu
	- **Aukcja niepubliczna**
	- යි - Aukcja zamknięta
	- ෬ - Aukcja otwarta
	- $\mathbf{f}$  Aukcja w paczce
- *Kod aukcji* sygnatura aukcji generowana automatycznie przy tworzeniu aukcji w systemie obsługiwanym przez Organizatora aukcji
- *Nazwa aukcji –* skrócony opis przedmiotu aukcji
- *Ikona* **E** znajdująca się przy nazwie aukcji informuje o dołączonych dokumentach przez Organizatora aukcji, po jej naciśnięciu pojawi się lista *Dokumenty żądane na potwierdzenie spełnienia wymagań określonych przez Organizatora.*

Po ponownym naciśnięciu ikony  $\blacksquare$  znajdującym się przy poszczególnym dokumencie następuje pobranie go na komputer Użytkownika.

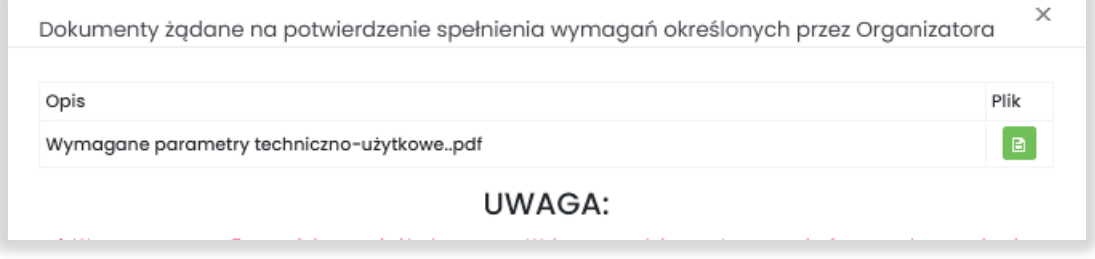

- *Data zak. ofer. –* Data zakończenia ofertowania termin, do kiedy można złożyć ofertę w aukcji – dotyczy tylko aukcji, w których Organizator przewidział etap ofertowania
- *Data rozpoczęcia* termin rozpoczęcia licytacji

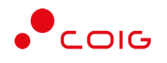

- *Data zakończenia* termin zakończenia licytacji
- *Status*:
	- o *Brak* status powiązany jest z kolumną *Zgłoszenie* i oznacza, że Użytkownik nie zgłosił chęci uczestnictwa w aukcji. Użytkownik z takim statusem nie może brać udziału w aukcji.
	- o *Nierozpatrzony* status powiązany jest z kolumną *Zgłoszenie* i oznacza, że Użytkownik zgłosił chęć uczestnictwa w aukcji, a jego zgłoszenie nie zostało jeszcze obsłużone przez Organizatora aukcji. Użytkownik z takim statusem nie może jeszcze brać udziału w aukcji.
	- o *Odmowa*  status powiązany jest z kolumną *Zgłoszenie* i oznacza, że Użytkownik zgłosił chęć uczestnictwa w aukcji, ale jego zgłoszenie zostało odrzucone przez Organizatora aukcji. Użytkownik z takim statusem nie może brać udziału w aukcji.
	- o *Zatwierdzony* status powiązany jest z kolumną *Zgłoszenie* i oznacza, że Użytkownik zgłosił chęć uczestnictwa w aukcji, a jego zgłoszenie zostało zaakceptowane/przyjęte przez Organizatora aukcji. Dopiero po akceptacji zgłoszenia przez Organizatora Użytkownik może brać udział w aukcji.
- *Zgłoszenie* ikona pokazuje informację, czy zalogowany Użytkownik zgłosił już chęć uczestnictwa w aukcji, czy jeszcze nie. Obejmuje dwa stany:

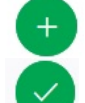

– oznacza, że zgłoszenie nie zostało jeszcze wysłane i umożliwia wykonanie tej akcji

– oznacza, że Użytkownik wysłał już zgłoszenie

• *Wyszukaj* – umożliwia przeszukiwanie listy aukcji względem kolumny "Kod aukcji" oraz "Nazwa aukcji". Wprowadzona treść może być częścią tekstu w ww. kolumnach. Duże i małe litery nie są brane pod uwagę przy wyszukiwaniu.

Użytkownik ma możliwość wysłania zgłoszenia do uczestnictwa w aukcji tylko w przypadku, gdy Organizator w momencie konfigurowania parametrów aukcji taką możliwość dopuścił, czyli ustawił parametr "Aukcja otwarta".

Zgłoszenie udziału w aukcji może być przez Organizatora aukcji zaakceptowane, bądź odrzucone. W zależności od decyzji Organizatora aukcji użytkownik otrzyma odpowiednie powiadomienie.

Przykładowe powiadomienie e-mail o zaakceptowaniu zgłoszenia:

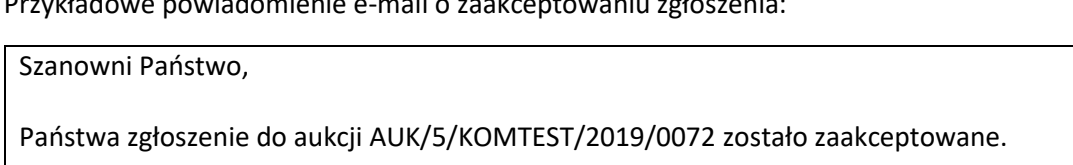

Wiadomość została wygenerowana automatycznie, prosimy na nią nie odpowiadać.

Z poważaniem, Administrator Portalu Aukcji Niepublicznych

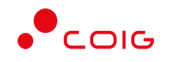

Przykładowe powiadomienie e-mail o odrzuceniu zgłoszenia:

#### Szanowni Państwo,

Państwa zgłoszenie do aukcji AUK/5/KOMTEST/2019/0074 zostało odrzucone.

Wiadomość została wygenerowana automatycznie, prosimy na nią nie odpowiadać.

Z poważaniem, Administrator Portalu Aukcji Niepublicznych

W momencie ogłaszania aukcji tzw. zamkniętej, w której Organizator przed ogłoszeniem definiuje listę uczestników dopuszczonych do udziału w aukcji, wszyscy przypisani użytkownicy otrzymają powiadomienie e-mail o aukcji, wraz z załączonym dedykowanym linkiem umożliwiającym wyświetlenie tej aukcji w Portalu.

Przykładowe powiadomienie o aukcji zamkniętej:

Witam, informujemy, że w Portalu Aukcyjnym została ogłoszona nowa aukcja: Szczegóły aukcji: - kod aukcji: AUK/5/KOMTEST/2019/0137 - opis: Wykonanie napraw i remontów rurociągów na 2020 rok##Wykonanie napraw i remontów rurociągów na 2020 rok - data ogłoszenia: 27.05.2019 08:35 - data zakończenia ofertowania: 27.05.2019 08:50 - data rozpoczęcia licytacji: 27.05.2019 08:50 - data planowanego zakończenia licytacji: 27.05.2019 08:57 Pozycje aukcji: 1. RURA ZE SZWEM PRZEWODOWA Q 2020,0X16,0 18G2A PN-73/H-74244 2. RURA BEZ SZWU PRZEWODOWA Q 1016,0X12,5 R35=ST37,0=P235TR1 OGÓLNEGO ZASTOSOWANIA

Link do Portalu Aukcyjnego: <https://lain3-xxxx.xxxx.biz/aukcje/details/1862>

#### 3.2 Przydzielone

<span id="page-12-0"></span>Aukcje przydzielone są to wszystkie aukcje nierozpoczęte i niezakończone, do których zalogowany Użytkownik jest przypisany – Organizator aukcji zaakceptował jego zgłoszenie, bądź wysłał Użytkownikowi zaproszenie do udziału w aukcji.

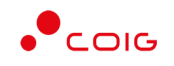

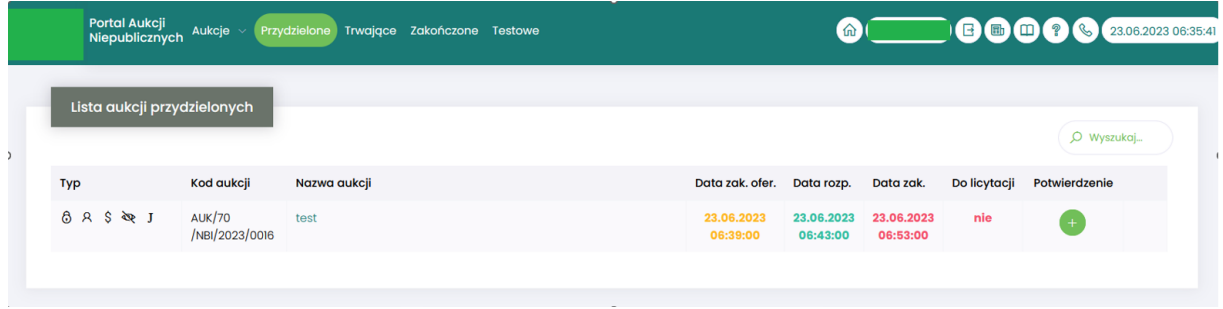

W oknie aukcji *Przydzielonych* występują te same kolumny, które opisano w rozdziale *[3.1](#page-10-0) [Aukcje](#page-10-0)  [wszystkie](#page-10-0) o*raz dodatkowo kolumna:

- *Do licytacji* określa, czy przypisany Użytkownik ma możliwość uczestnictwa w etapie licytacji, czy należy wykonać jeszcze dodatkowe czynności, aby było to możliwe
	- o *Tak* użytkownik jest dopuszczony do udziału w licytacji
	- o *Nie* użytkownik nie jest dopuszczony do udziału w licytacji
- *Potwierdzenie* użytkownik musi potwierdzić Organizatorowi aukcji uczestnictwo, aby móc przejść do etapu licytacji i składać postąpienia w trwającej aukcji.
- *Formularz ofertowy* dostępny po potwierdzeniu uczestnictwa, tylko w aukcjach z ofertowaniem, w których Organizator aukcji wymaga złożenia wstępnej oferty cenowej wraz z dokumentami wymaganymi.

Formularz ofertowy jest dostępny również po wejściu w szczegóły aukcji. Obsługa formularza została opisana w rozdziale 4.2 *Złożenie oferty – [Formularz Ofertow](#page-18-0)*y*.*

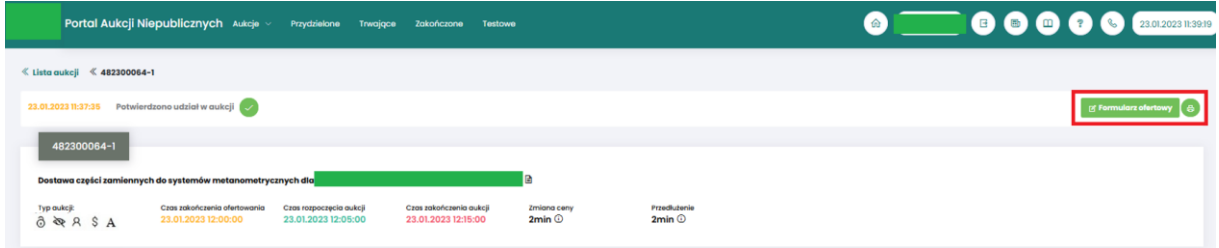

#### 3.3 Trwające

<span id="page-13-0"></span>Jeżeli nastanie czas rozpoczęcia aukcji – zgodnie z zegarem (czasem serwerowym), który widnieje w prawym górnym rogu ekranu – następuje automatyczne przeniesienie aukcji przydzielonej do zakładki *Trwające aukcje*.

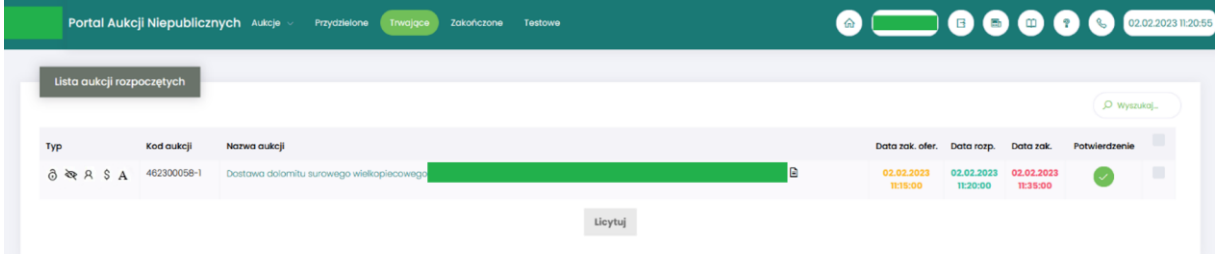

Na liście aukcji *Trwających* wyświetlone są tylko te aukcje, w których zalogowany użytkownik może brać udział, czyli składać postąpienia w toku licytacji. Aukcje widnieją na tej liście do ich czasu zakończenia.

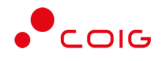

Lista zawiera te same kolumny, jakie opisano w rozdziale *[3.1](#page-10-0) Aukcje - [wszystkie](#page-10-0) o*raz dodatkowo przycisk *Licytuj.* Po wybraniu jednej lub wielu aukcji (poprzez zaznaczenie checkbox'a w ostatniej kolumnie) i kliknięcie poniżej przycisku *Licytuj*, następuje przekierowanie do okna, gdzie Użytkownik ma możliwość podglądu i brania udziału w równolegle trwających aukcjach. Z opcji tej można skorzystać w przypadku, gdy potwierdzono wszystkie wybrane aukcje.

#### 3.3.1 Okno licytacji – informacje ogólne

<span id="page-14-0"></span>W zależności od mechanizmu oraz parametrów licytacji, jakie zostały zastosowane w danej aukcji, okno służące do wprowadzania postąpień może mieć różny wygląd – dostosowany do specyfiki danego typu aukcji. Poszczególne modele zostały szczegółowo opisane w odpowiednich podrozdziałach niniejszej instrukcji.

W momencie zakończenia etapu licytacji możliwość składania postąpień zostaje zablokowana, aukcja zostaje przeniesiona na listę aukcji zakończonych.

#### 3.3.2 Boczny pasek aukcji w toku

<span id="page-14-1"></span>Po wejściu w szczegóły wybranej, aktualnie trwającej aukcji, na bocznym pasku po lewej stronie ekranu widać pozostałe aktualnie trwające aukcje. Aby móc we wszystkich licytować i widzieć wszystkie aukcje jednocześnie, na jednym ekranie bez konieczności przełączania się pomiędzy poszczególnymi aukcjami w osobnych oknach, można rozwinąć pasek i z wyświetlonej listy przerzucić wszystkie aukcje do głównego okna licytacji.

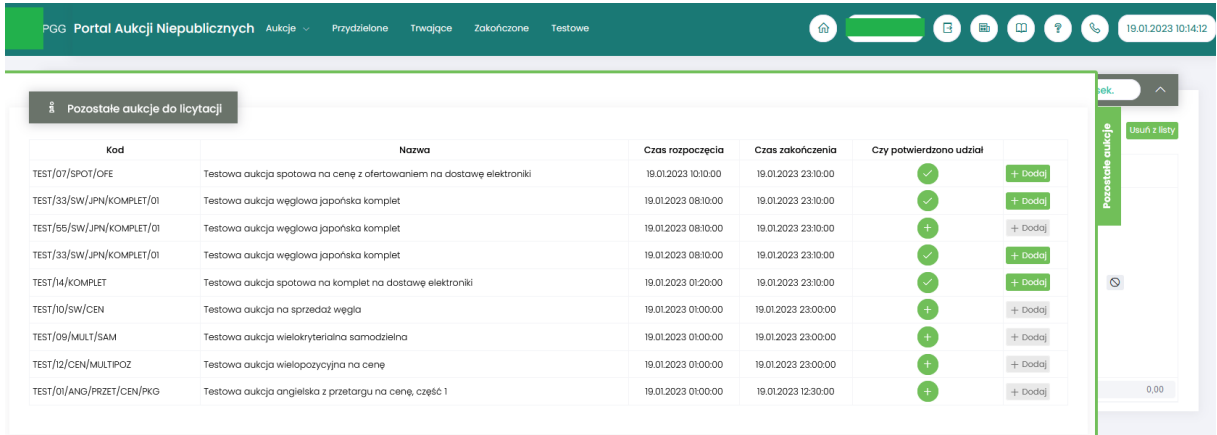

Po najechaniu na pasek, pokazuje się następujący widok:

Aby móc dodać kolejne aukcje do okna licytacji, należy mieć potwierdzony udział w tych aukcjach, a następnie kliknąć przycisk *Dodaj*, aby wybrana aukcja pojawiła się na jednym ekranie z aukcją w tle.

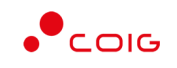

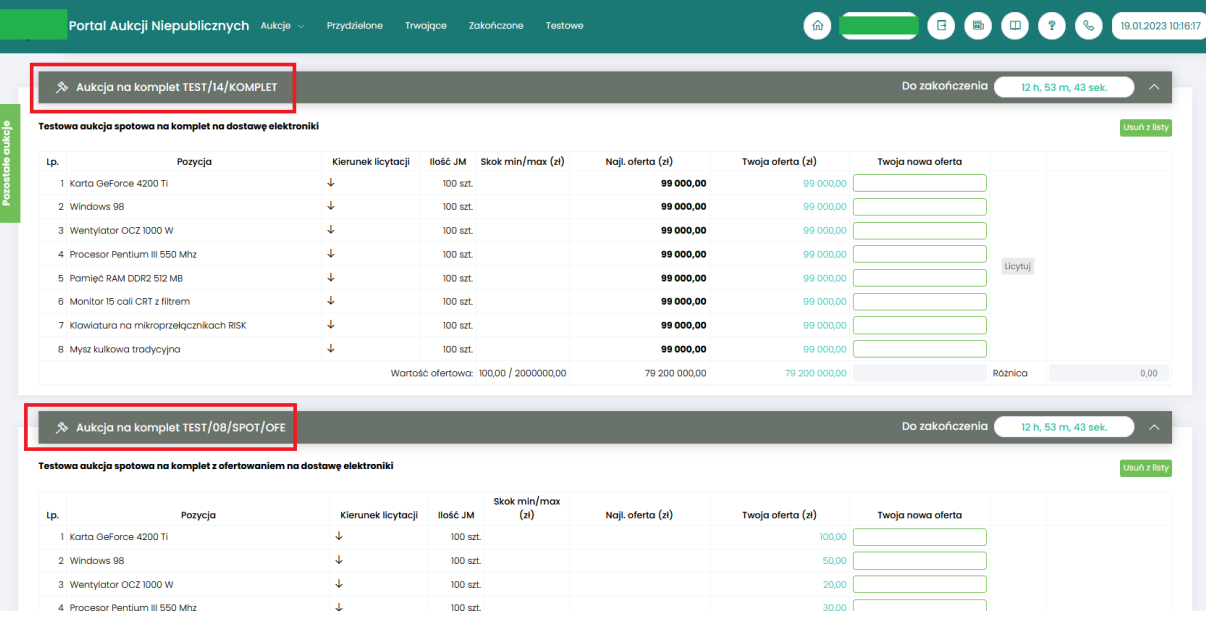

#### 3.4 Zakończone

<span id="page-15-0"></span>Aukcje zakończone są to wszystkie aukcje przydzielone, w których upłynął czas trwania licytacji.

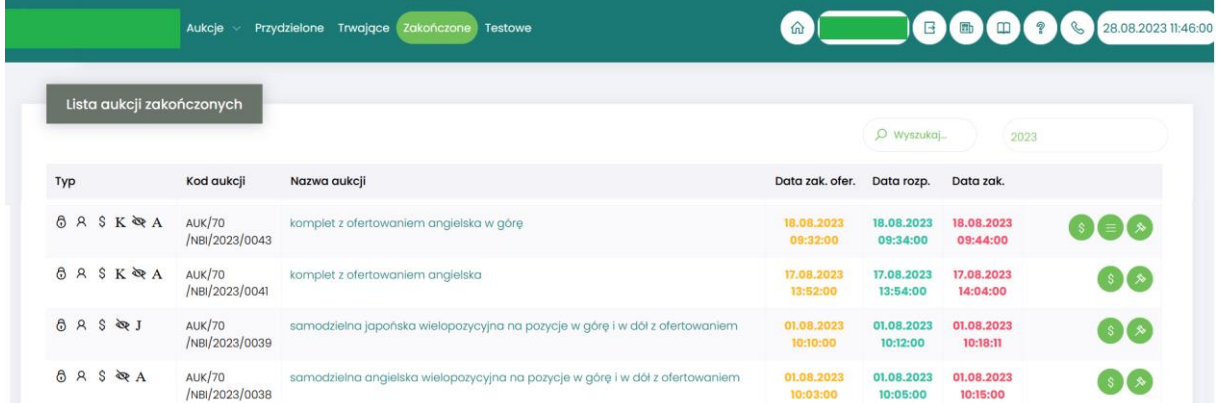

W oknie aukcji *Zakończonych* występują te same kolumny, jakie opisano w rozdziale *[3.1](#page-10-0) [Aukcje](#page-10-0)  [wszystkie](#page-10-0) o*raz dodatkowo przyciski w ostatniej kolumnie:

- 
- ikona raportu *Oferta firmy po aukcji*
- ikona raportu *Protokół udziału w aukcji*
- ikona raportu *Protokół przebiegu licytacji*

Dostępność raportów oraz wykaz informacji w nich zawartych uzależniony jest od rodzaju aukcji samodzielnych:

- Dla aukcji samodzielnych dla których przedmiotem aukcji są usługi lub materiały i kierunek licytowania dla wszystkich pozycji jest w górę Użytkownik ma dostęp do następujących raportów:
	- o Raport *Oferta firmy po aukcji* zawiera informacje o przedmiocie licytacji oraz wartości złożonej oferty

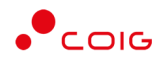

- o Raport *Protokół udziału w aukcji* przedstawia informacje:
	- *Pozycje oferowane* o przedmiocie licytacji, o wartości oferty wstępnej złożonej w Portalu poprzez Formularz ofertowy na etapie ofertowania (jeśli był taki etap),
	- Pozycje licytowane o wartości oferty złożonej ostatecznie w aukcji na etapie licytacji *Twoja oferta* oraz o wartości oferty najkorzystniejszej *Najlepsza* (niekoniecznie złożonej przez zalogowanego Użytkownika).
- o Raport *Protokół przebiegu licytacji* zawiera informacje o przedmiocie licytacji oraz wszystkie kolejne postąpienia złożone przez zalogowanego Użytkownika.
- Dla aukcji samodzielnych dla których przedmiotem aukcji są usługi lub materiały i kierunek licytowania dla przynajmniej jednej pozycji jest w dół to Użytkownik ma dostęp do następujących raportów:
	- o Raport *Oferta firmy po aukcji* zawiera informacje:
		- przedmiot licytacji,
		- wartość oferty dotyczącej przedmiotu licytacji złożonej przez zalogowanego Użytkownika,
		- informację o uczestnictwie w licytacji,
		- informację czy oferta jest najkorzystniejsza w stosunku do ofert pozostałych Użytkowników.
	- o Raport *Protokół przebiegu licytacji* zawiera informacje o przedmiocie licytacji oraz wszystkie kolejne postąpienia złożone przez zalogowanego Użytkownika.

#### 3.5 Testowe

<span id="page-16-0"></span>*Aukcje testowe* są to aukcje wygenerowane automatycznie i umożliwiają Użytkownikom w dowolnym momencie sprawdzenie działania konkretnych typów aukcji, przed udziałem we właściwej aukcji. Aukcje te są stale dostępne w Portalu, a złożone w nich oferty, bądź postąpienia mają wyłącznie charakter testowy i zostaną automatycznie usunięte w godzinach nocnych.

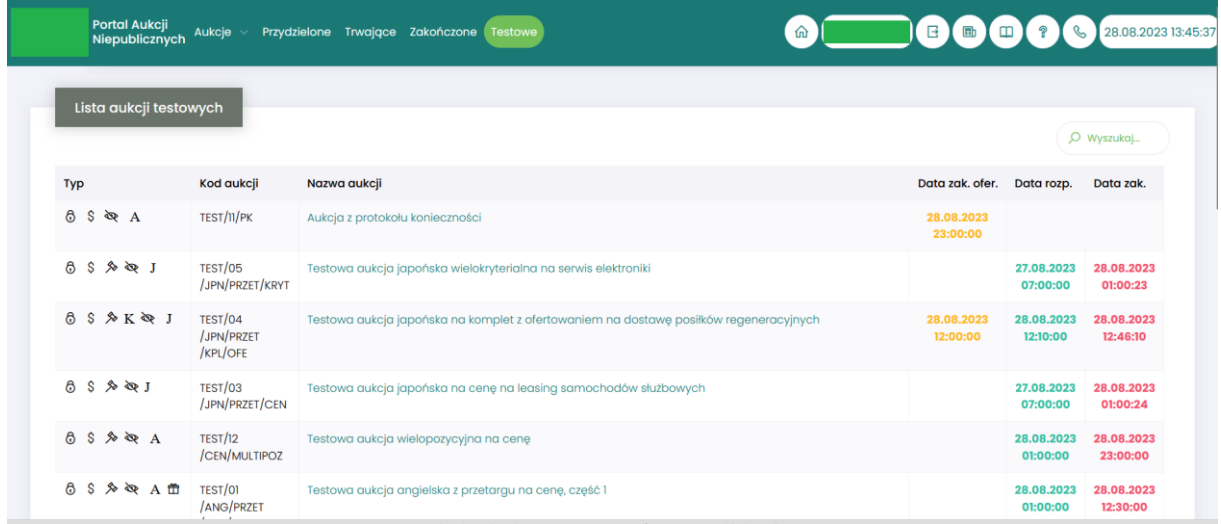

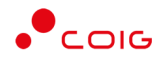

### <span id="page-17-0"></span>4 Aukcje samodzielne

Mianem *Aukcje samodzielne* zostały określone aukcje, które Organizator przeprowadza zazwyczaj bez powiązania z prowadzonym postępowaniem przetargowym. Tego rodzaju aukcje mogą odbywać się z zastosowaniem różnych mechanizmów i dowolnych parametrów, dowolnie konfigurowanych przez Organizatora w danej, konkretnej aukcji.

Po kliknięciu w górnym menu *Aukcje\Aukcje samodzielne* – pojawi się lista wszystkich ogłoszonych aukcji samodzielnych, do których zalogowany użytkownik:

- został zaproszony przez Organizatora aukcji,
- ma możliwość wysłania zgłoszenia udziału, do rozpatrzenia przez Organizatora aukcji.

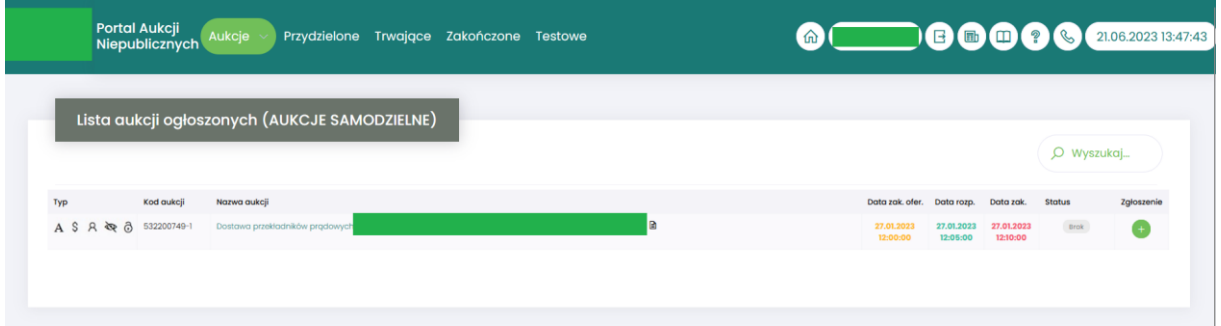

W oknie aukcji *Samodzielnych* występują te same kolumny co opisane w rozdziale *[3.1](#page-10-0) [Aukcje](#page-10-0)  [wszystkie.](#page-10-0)*

Aukcje samodzielne mogą być przeprowadzane:

- w systemie zniżkowym (zakup), bądź zwyżkowym (sprzedaż),
- na jedną, bądź wiele pozycji z uwzględnieniem tzw. kompletów,
- z zastosowaniem jednego, bądź wielu kryteriów licytowanych,
- z wykorzystaniem różnych mechanizmów przeprowadzania licytacji angielska, japońska.

Przeprowadzane aukcje mogą mieć ustawiony parametr dogrywki – pole *Przedłużenie*. Oznacza to, że jeżeli w ciągu "x" ostatnich minut do zakończenia aukcji jeden z uczestników złoży postąpienie to czas zakończenia aukcji zostanie automatycznie wydłużony do "x" minut.

#### 4.1 Potwierdzanie udziału w aukcji

<span id="page-17-1"></span>Aby uczestniczyć w aukcji, należy potwierdzić udział w aukcji. Daną czynność można zrealizować w katalogu aukcji *Przydzielonych* zaznaczając przy odpowiedniej aukcji *Potwierdzenie.*

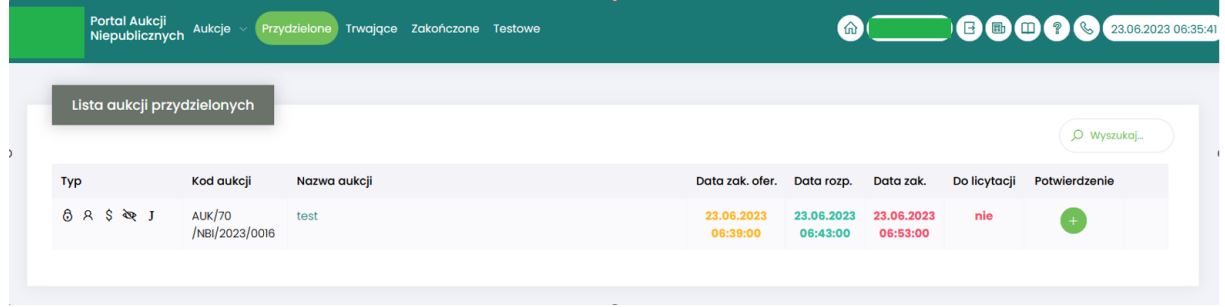

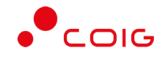

Istnieje również możliwość potwierdzenia aukcji po wejściu w jej szczegóły – po kliknięciu *Nazwy aukcji*.

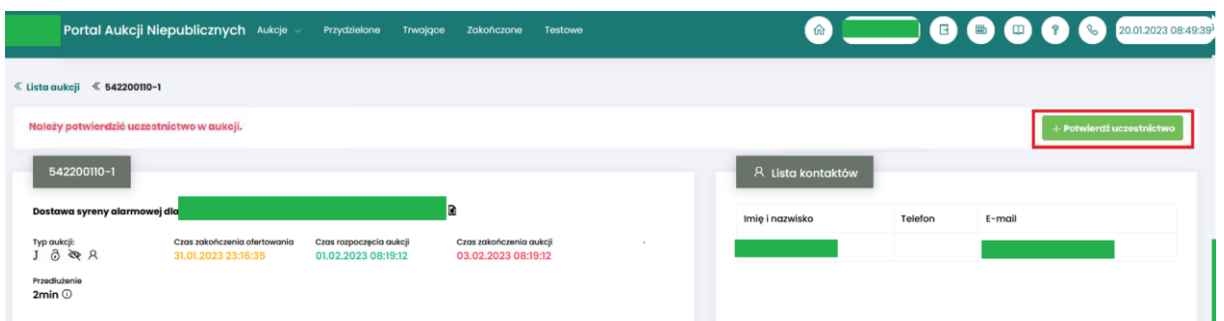

Po kliknięciu *Potwierdź uczestnictwo* pojawia się komunikat – *"Czy chcesz potwierdzić udział w aukcji?"*

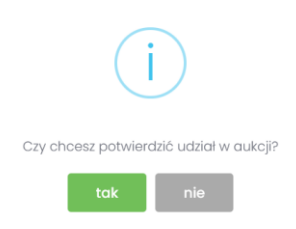

Aby uczestniczyć w aukcji należy wybrać odpowiedź *Tak*. Spowoduje to również zmianę ikony w kolumnie *Potwierdzenie* na zatwierdzony.

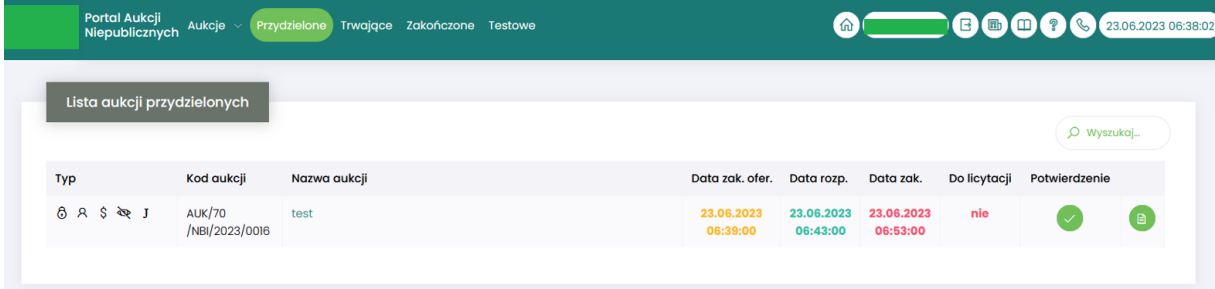

#### 4.2 Złożenie oferty – Formularz Ofertowy

<span id="page-18-0"></span>Niektóre aukcje poprzedzone są etapem ofertowania, który umożliwia złożenie przez Uczestników przyszłej aukcji swoich wstępnych ofert (propozycji) cenowych oraz dołączenie dokumentów wymaganych przez Organizatora aukcji.

Po wejściu w szczegóły wybranej aukcji za pomocą przycisku *Formularz ofertowy*, Użytkownik ma możliwość wprowadzenia swojej wstępnej oferty. **Należy pamiętać**, że aby wypełnić Formularz ofertowy, należy najpierw **potwierdzić uczestnictwo** w aukcji za pomocą przycisku *Potwierdź uczestnictwo*.

Po kliknięciu przycisku *Formularz ofertowy* wyświetlą się pozycje danej aukcji, gdzie w polu *Złóż ofertę* należy wprowadzić swoją propozycję cenową do danej pozycji na daną jednostkę miary (JM). W polu tym podaje się cenę jednostkową.

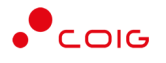

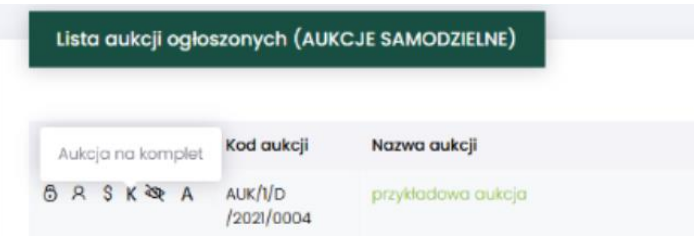

Gdy aukcja samodzielna posiada w/w oznaczenie na tzw. komplet, to istnieje obowiązek wprowadzenia oferty dla każdej pozycji aukcji wchodzących w skład "kompletu". Oferent nie ma możliwości pozostawienia niewypełnionych (pustych) pól w formularzu ofertowym. Przewiduje się natomiast możliwość wpisania dla dowolnej pozycji wartości zero. Jednak warunkiem koniecznym jest to by sumaryczna wartość oferty była większa od zera.

Poniżej przedstawiono okno dotyczące składania oferty dla aukcji jednokryterialnej, wielopozycyjnej.

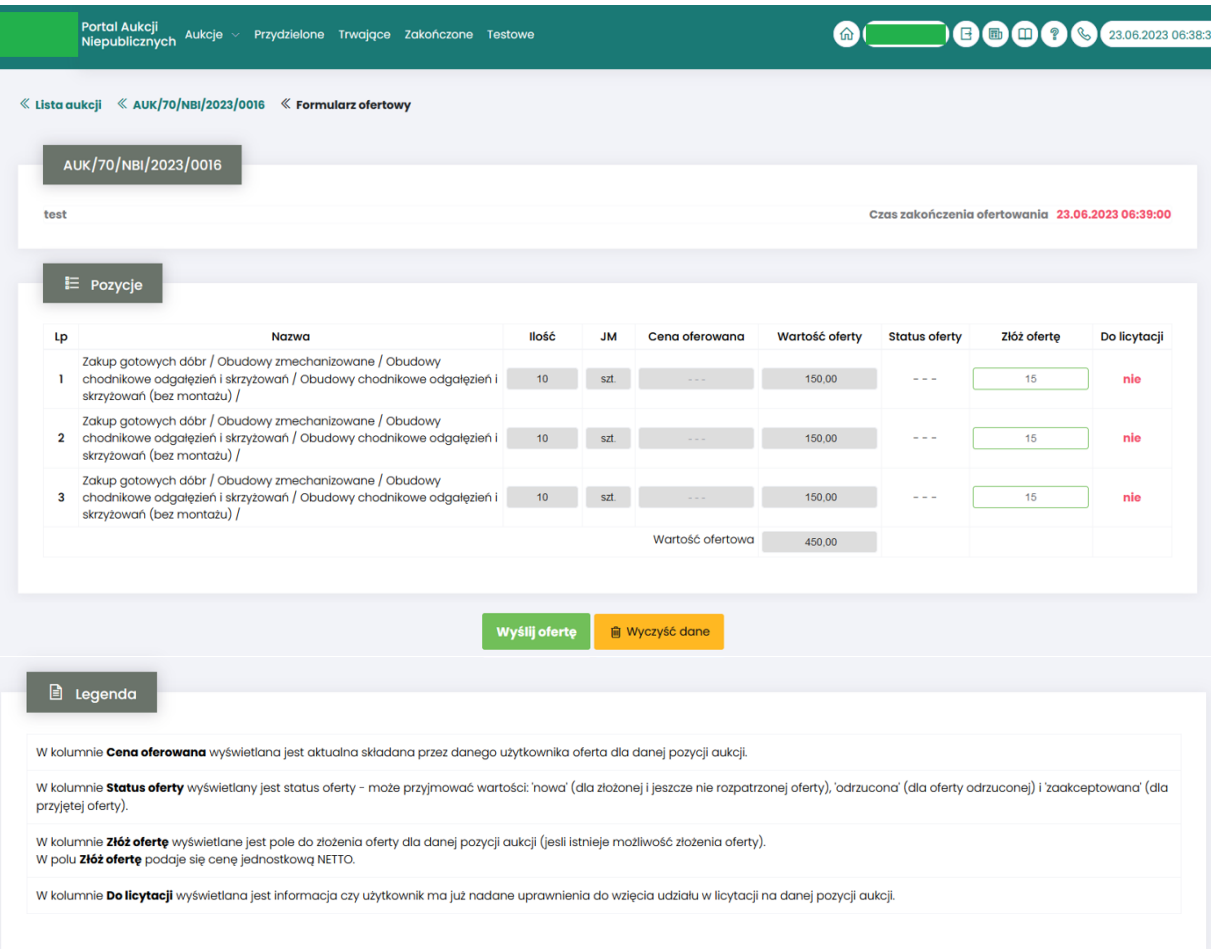

Powyższy ekran ofertowania podzielony jest na następujące części:

- *Pozycje* lista pozycji będących przedmiotem aukcji. Opis kolumn:
	- o *Lp* liczba porządkowa pozycji
	- o *Nazwa* opis przedmiotu aukcji
	- o *Ilość* ilość przedmiotu aukcji
	- o *JM* jednostka miary

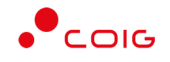

- o *Cena oferowana* aktualna oferowana przez danego użytkownika cena dla danej pozycji aukcji
- o *Wartość oferty* iloczyn pozycji *Ilość* i *Ceny oferowanej*
- o *Status oferty* wyświetlany jest aktualny status pozycji oferty. Możliwe statusy to: *nowa, odrzucona, zaakceptowana*.
- o *Złóż ofertę* pole do złożenia oferty cenowej dla danej pozycji aukcji, w tym miejscu podaje się cenę jednostkową netto.
- o *Do licytacji* wyświetlana jest informacja, czy Użytkownik został dopuszczony do wzięcia udziału w licytacji na danej pozycji aukcji. Dostępne wartości to tak lub nie.
- *Legenda* opis pól znajdujących się na formularzu.

Aby wysłać wypełnioną ofertę do Organizatora aukcji, należy kliknąć pod całym formularzem przycisk *Wyślij ofertę*. Następnie pojawi się komunikat informujący o przesłaniu oferty do akceptacji przez Organizatora aukcji.

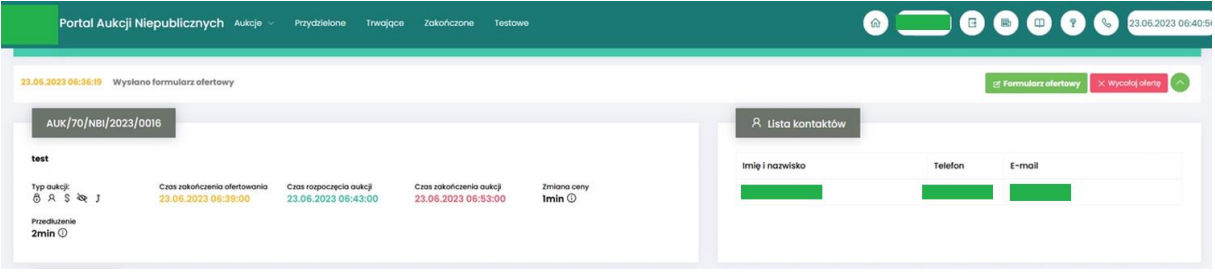

Po złożeniu oferty przez Użytkownika Organizator aukcji będzie miał możliwość zatwierdzenia lub odrzucenia oferty, co odzwierciedla w części *Pozycje* kolumna *Status oferty* (patrz rys poniżej)*:*

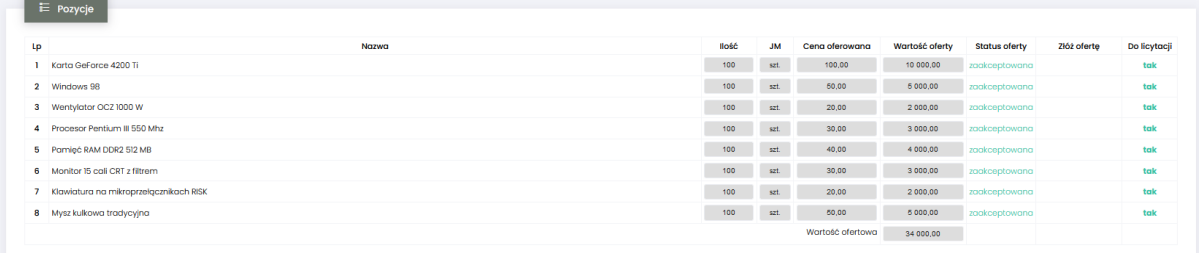

#### 4.2.1 Wycofanie oferty przez Kontrahenta

<span id="page-20-0"></span>Jeżeli czas ofertowania nie minął, to istnieje możliwość anulowania wcześniej wysłanej oferty lub jej edytowania.

Istnieją dwa sposoby na wycofanie oferty:

1. poprzez naciśnięcie *Wycofaj ofertę*

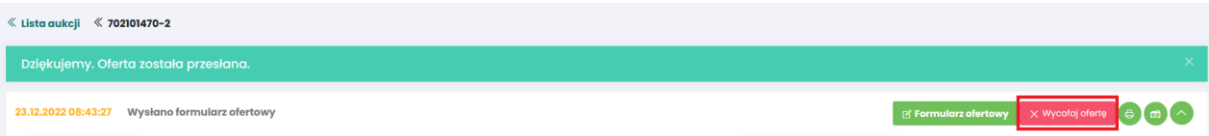

2. poprzez naciśnięcie *Formularz ofertowy* a następnie w części *Pozycje* wybranie *Wycofaj ofertę*

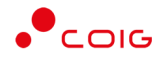

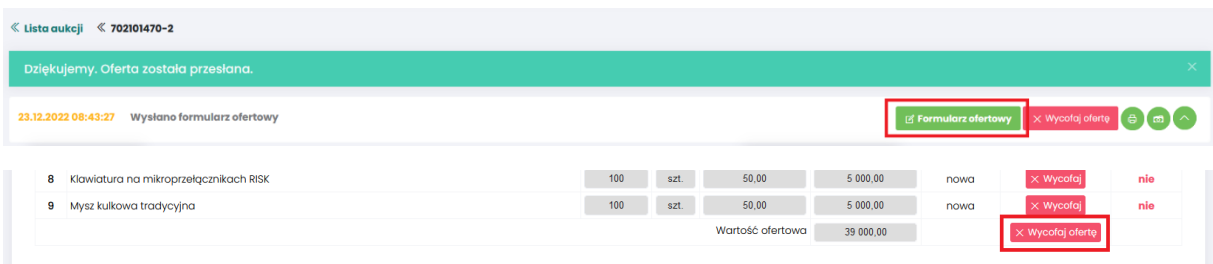

Natomiast edycja złożonej oferty następuje poprzez naciśnięcie *Formularz ofertowy* a następnie *Wycofaj* dla wybranej pozycji w części *Pozycje.*

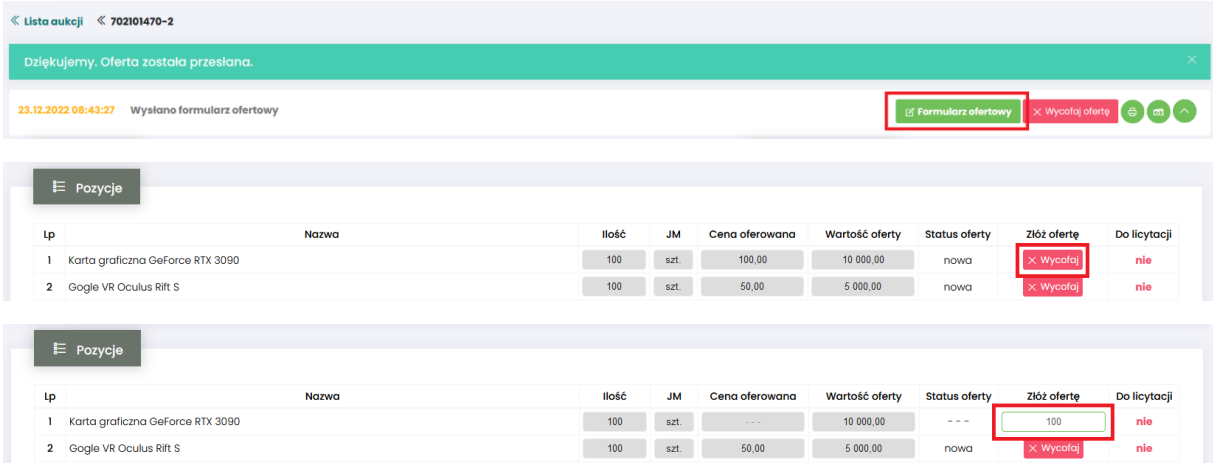

Po wycofaniu pozycji oferty lub całej oferty możliwe jest wprowadzenie cen na nowo. Dopóki nie upłynie termin ofertowania, istnieje możliwość ponownego złożenia oferty poprzez zmianę cen i naciśnięcie *Wyślij ofertę*.

#### 4.2.2 Zakończony okres ofertowania

<span id="page-21-0"></span>Po zakończeniu okresu ofertowania Użytkownik **nie** ma możliwości zmiany Formularza, bądź jego wycofania. Wszystkie pozycje zostają zablokowane.

Na poszczególnych pozycjach formularza status oferty zmienia się na: *Zaakceptowana* lub *Odrzucona*

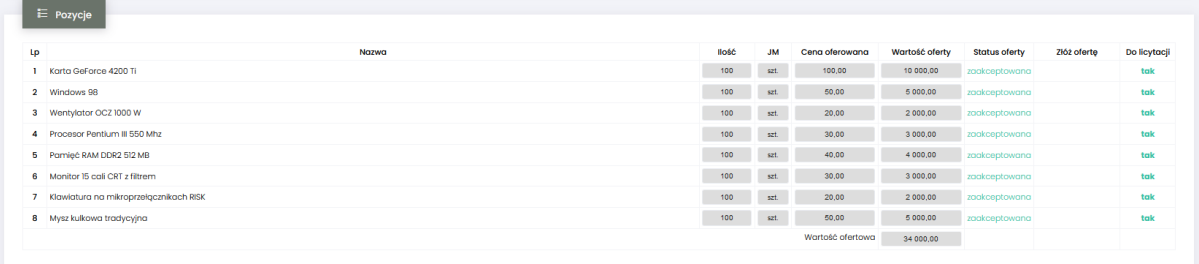

W przypadku statusu oferty dla pozycji na *Odrzucona* Użytkownik po najechaniu kursorem na ikonę otrzymuje w dymku informację o *Przyczynie odrzucenia* .

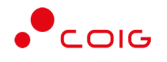

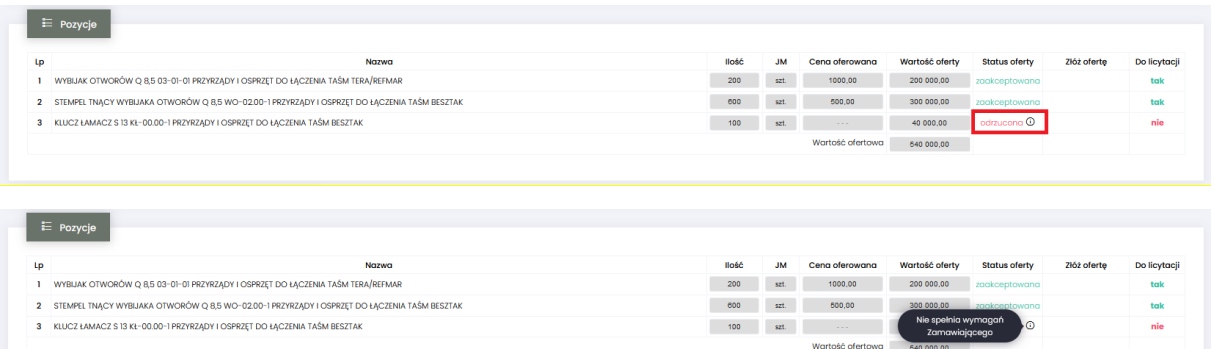

Kolumna *Do licytacji* informuje, na których pozycjach Użytkownik w dalszym etapie będzie mógł licytować.

#### 4.3 Załączniki do aukcji

<span id="page-22-0"></span>Organizator publikując aukcję w Portalu, ma możliwość dołączenia do niej dokumentów w formie załączników, które mogą dotyczyć:

- Całej aukcji
- Pozycji aukcji

Ikona ■ symbolizuje, iż do aukcji bądź pozycji podpięte są przez Organizatora aukcji załączniki.

Załączniki dodane do całej aukcji wyświetlane są na poziomie jej nagłówka, obok nazwy:

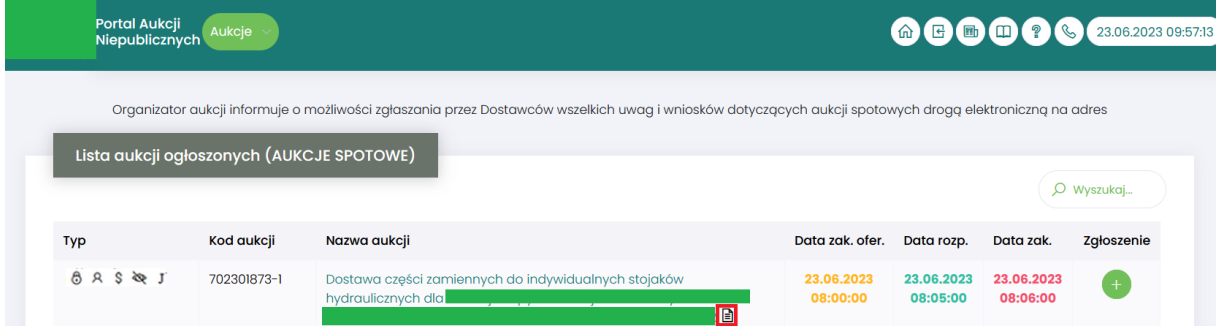

Po wejściu w szczegóły aukcji poprze kliknięcie w *Nazwę aukcji* również przy nagłówku widać ikonę załączników dotyczących całej aukcji

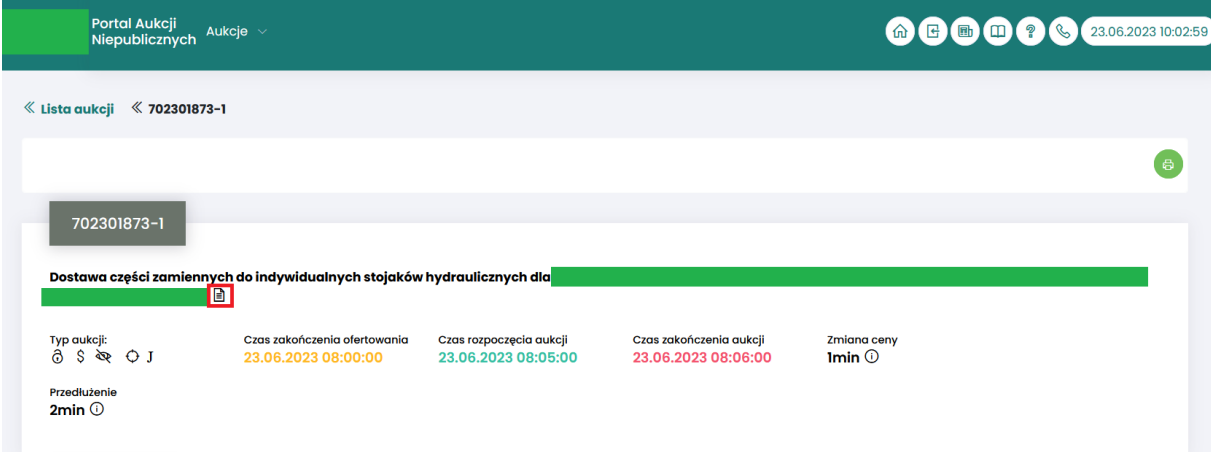

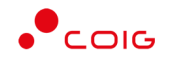

Załączniki dotyczące tylko pozycji aukcji dodane są przy części *Pozycje* przy danym wierszu:

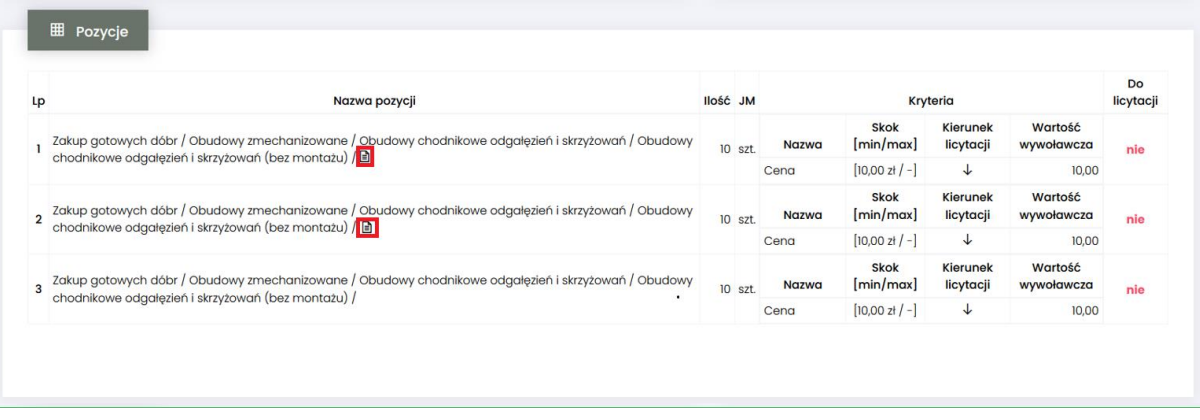

Po kliknięciu ikony  $\Box$  pokaże się okienko z listą załączników.

#### 4.4 Licytacja

<span id="page-23-0"></span>Widok okna aukcji samodzielnej różni się w zależności od jej parametrów:

- Aukcje ze względu na liczbę kryteriów:
	- jednokryterialne jedno kryterium, którym najczęściej jest cena
	- wielokryterialne występują co najmniej dwa kryteria
- Aukcje ze względu na liczbę pozycji:
	- Jednopozycyjne
	- Wielopozycyjne można podzielić ze względu:
		- na pozycje aukcja, gdzie uczestnik licytuje dowolną pozycję
		- na komplet aukcja, gdzie uczestnik licytuje wszystkie pozycje i porównywana jest wartość sumaryczna a nie wartości na poszczególnych pozycjach
- Aukcje ze względu na mechanizm licytacji:
	- angielskie aukcja, gdzie Uczestnik proponuje ceny na poszczególnych pozycjach
	- japońskie aukcja, gdzie to system proponuje Uczestnikom ceny do akceptacji w toku licytacji.

#### 4.4.1 Aukcje samodzielne angielskie

<span id="page-23-1"></span>Aukcje samodzielne angielskie to taki typ aukcji, gdzie cena licytowana jest w dół lub w górę z możliwością przedłużenia. Ceną startową dla pozycji w licytacji jest cena z wcześniej złożonej przez Użytkownika oferty. Jeżeli nie ma etapu ofertowania to Organizator określa ceny startowe na pozycjach.

Dla aukcji samodzielnej angielskiej, gdy przedmiotem licytacji jest wiele pozycji rozróżnia się dwie metody licytacji:

• na pozycje - aukcja, gdzie dla dowolnej pozycji licytacji Uczestnik dowolnie proponuje cenę. Akceptacja cen następuje poprzez przycisk *Akceptuj* znajdujący się przy poszczególnych pozycjach. Istnieje również przycisk *Akceptuj wszystkie* służący do akceptacji cen dla wszystkich dostępnych pozycji.

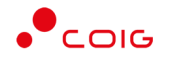

• na komplet – aukcja, gdzie dla każdej pozycji licytacji Uczestnik musi podać ceny na pozycjach takie, aby po ich przemnożeniu przez ich ilość na tych pozycjach, otrzymać wartość oferty niższą lub wyższą od wartości najlepszej oferty. Przewiduje się możliwość wpisania dla dowolnej pozycji wartości zero. Jednak warunkiem koniecznym jest to by sumaryczna wartość oferty była lepsza od aktualnie zaoferowanej.

#### <span id="page-24-0"></span>*4.4.1.1 Aukcje samodzielne angielskie jednokryterialne*

Jeżeli nastanie czas rozpoczęcia aukcji - zgodnie z zegarem, który widnieje w prawym górnym rogu następuje automatyczne przeniesienie aukcji do zakładki *Trwające aukcje*. Użytkownik po rozpoczęciu aukcji musi wejść na *Trwające aukcje*, gdzie pojawiają się pozycje, do których Organizator przydzielił uczestnika. Po potwierdzeniu uczestnictwa okno licytacji prezentuje się w następujący sposób:

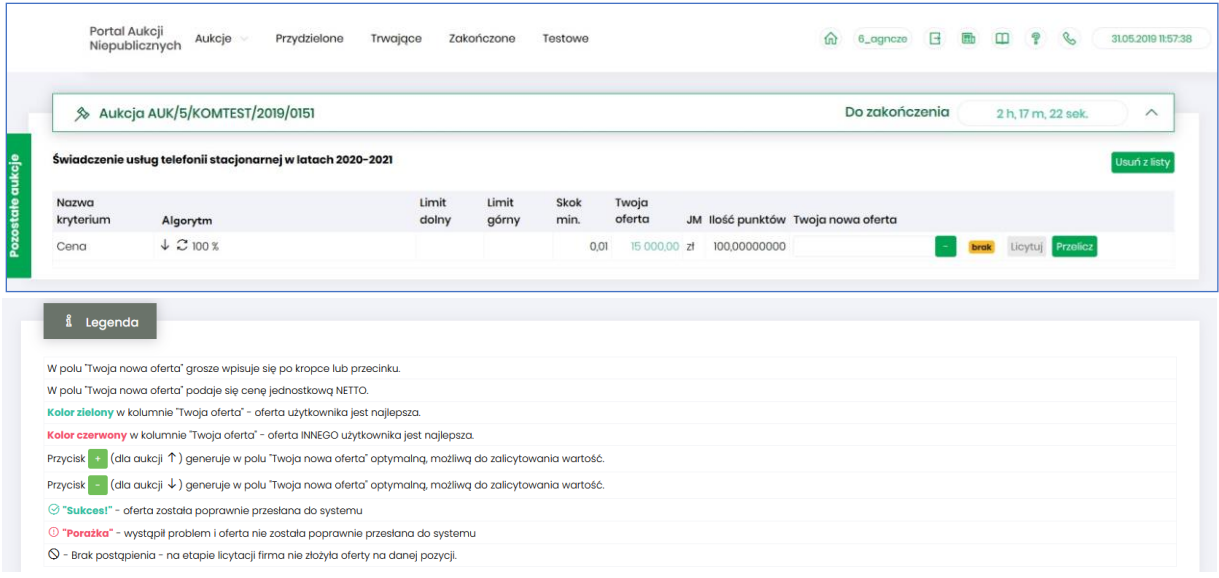

#### Opis kolumn:

- *Lp*. liczba porządkowa pozycji
- *Nazwa kryterium*  kryterium względem którego przebiega licytacja
- *Algorytm -* są to warunki na podstawie których utworzona jest aukcja. Dokładny ich opis znajduje się w *Legendzie*
- *Limit dolny –* dla każdego kryterium można określić warunki brzegowe, w danej kolumnie pokazywana jest ich dolna granica
- *Limit górny –* dla każdego kryterium można określić warunki brzegowe, w danej kolumnie pokazywana jest ich górna granica
- *Skok min (zł)*  pokazuje o jaką najmniejszą wartość można licytować. Jeżeli wartość nie jest określona, wówczas skok minimalny wynosi 1 grosz. W przypadku, gdy wartość skoku minimalnego określona na poziomie np. 100 zł zrówna się z aktualnie najniższą ceną, wtedy skok min zostaje automatycznie przestawiony na 0,01, co umożliwia dalszą licytację.
- *Twoja oferta (zł)* określa ceny jednostkowe zgłoszone do licytacji przez zalogowanego Użytkownika. Kolor zielony ceny oznacza, że oferta zalogowanego Użytkownika jest aktualnie najlepsza. Kolor czerwony ceny oznacza, że oferta innego użytkownika jest najlepsza.
- *JM* jednostka miary
- *Ilość punktów*  wartość punktów, która odzwierciedla stosunek aktualnej wielkości oferty (np. ceny użytkownika), do aktualnie najkorzystniejszej oferty. Jeżeli osiągnie wartość max.

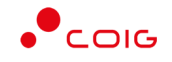

100,00000000 pkt wówczas oznacza to, że jest to oferta aktualnie najlepsza/najkorzystniejsza, w związku z tym w kolumnie *Twoja cena* wartość oferowana jest zaznaczona kolorem zielonym.

- *Twoja nowa oferta* jest to cena jednostkowa, którą aktualnie zalogowany Użytkownik przebija konkurentów. Istnieje możliwość podawania cen do dwóch miejsc po przecinku. Separatorem może być kropka lub przecinek.
- *Status*
	- o *Brak* postąpienia– oznacza, iż Użytkownik nie licytował jeszcze na danej pozycji.
	- o *Sukces* oznacza, że podana przez Użytkownika oferta w toku licytacji została przyjęta przez system.
	- o *Porażka* oznacza, że na daną pozycję inny Uczestnik szybciej zalicytował.
- *Licytuj*  po wprowadzeniu oczekiwanej wartości kryterium do licytacji i kliknięciu *Licytuj* następuje przebicie oferty, jeżeli *Ilość punktów* = 100.
- *Przelicz*  powoduje porównanie propozycji oferowanej Użytkownika do aktualnie najkorzystniejszej oferty. Aby móc przebić swoją ofertę w licytacji kwota oferowana przez Użytkownika musi być niższa niż aktualnie najkorzystniejsza oferta.

Licytacja polega na wprowadzeniu oferty cenowej w polu *Twoja nowa oferta*, a następnie wybraniu (opcjonalnie) przycisku *Przelicz* (system przelicza wartość oferty na punkty i pokazuje ilość punktów przed wysłaniem oferty), a kolejno na kliknięciu *Licytuj*.

Istnieje możliwość skorzystania z przycisku (w kolumnie *Twoja nowa oferta*), który pomniejsza najkorzystniejszą ofertę o wartość minimalnego postąpienia (w polu *Skok min.*). Za pomocą

jednorazowego lub wielokrotnego kliknięcia , bądź też ręcznego wprowadzenia kwoty (niższej od kwoty z pozycji *Twoja oferta* przynajmniej o skok minimalny) następuje pomniejszenie przez Użytkownika proponowanej ceny do licytacji.

Po wprowadzeniu oferty i kliknięciu *Przelicz*, można uzyskać dwa komunikaty:

• Gdy proponowana oferta nie spełnia warunków najlepszej – wówczas w kolumnie *Ilość punktów* pojawia się aktualnie osiągnięta ich wartość. Nie ma możliwości zalicytowania, należy zmienić warunki oferty.

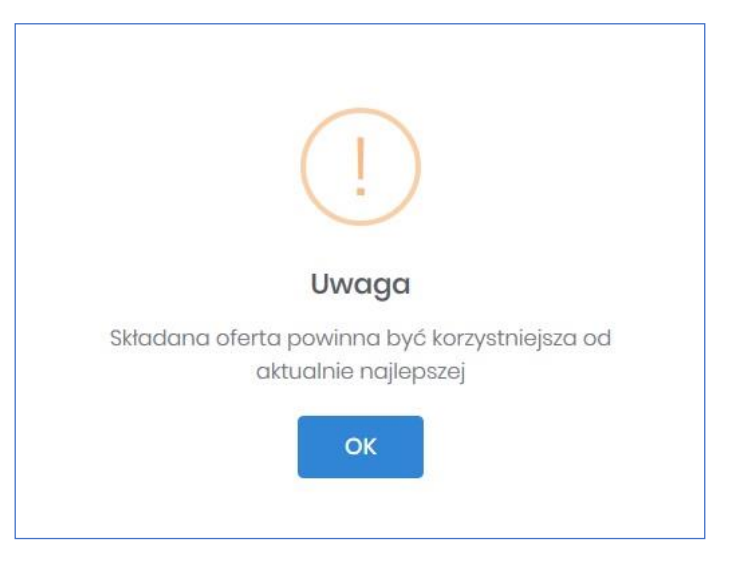

• Gdy proponowana oferta przebija oferty konkurencji – wówczas pojawia się możliwość zalicytowania poprzez kliknięcie *Licytuj*

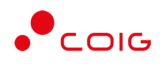

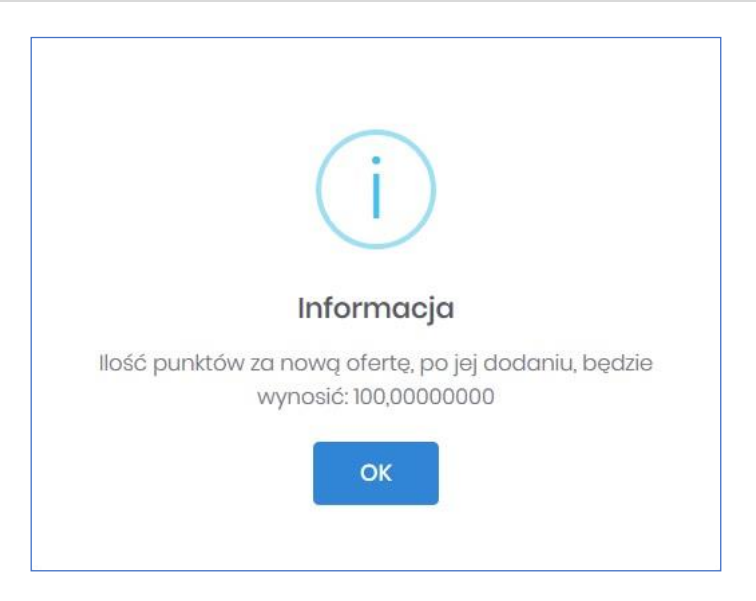

Istnieje możliwość licytacji z dokładnością do odpowiedniej pozycji aukcji poprzez przycisk *Licytuj* przynależny do danej pozycji, bądź też można wprowadzić ceny do każdej lub kilku wybranych pozycji (dla aukcji wielopozycyjnych) i wybrać przycisk *Licytuj wszystkie wybrane,* co również spowoduje zalicytowanie.

Zostanie wyświetlony poniższy komunikat, aby upewnić się, że składana propozycja będzie wiążąca dla wybranych pozycji:

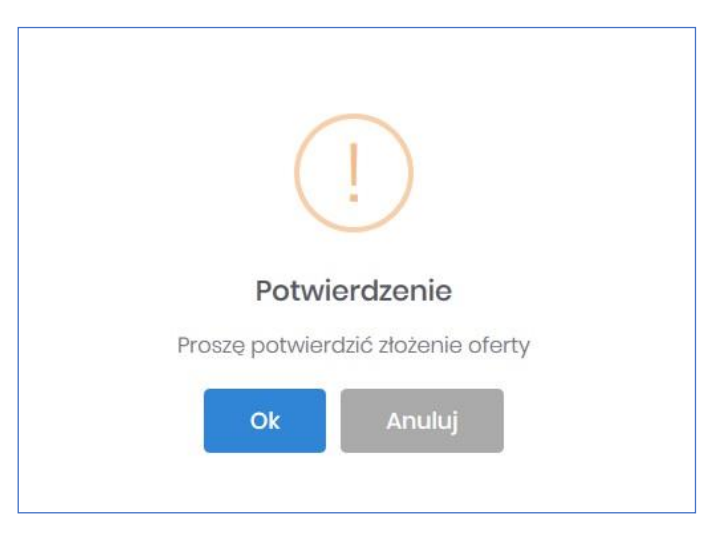

#### <span id="page-26-0"></span>*4.4.1.2 Aukcje samodzielne angielskie wielokryterialne*

Jeżeli nastanie czas rozpoczęcia aukcji - zgodnie z zegarem, który widnieje w prawym górnym rogu następuje automatyczne przeniesienie aukcji do zakładki *Trwające aukcje*. Użytkownik po rozpoczęciu aukcji musi wejść na *Trwające aukcje*, gdzie pojawiają się pozycje, do których Organizator przydzielił uczestnika. Po potwierdzeniu uczestnictwa okno licytacji prezentuje się w następujący sposób:

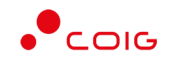

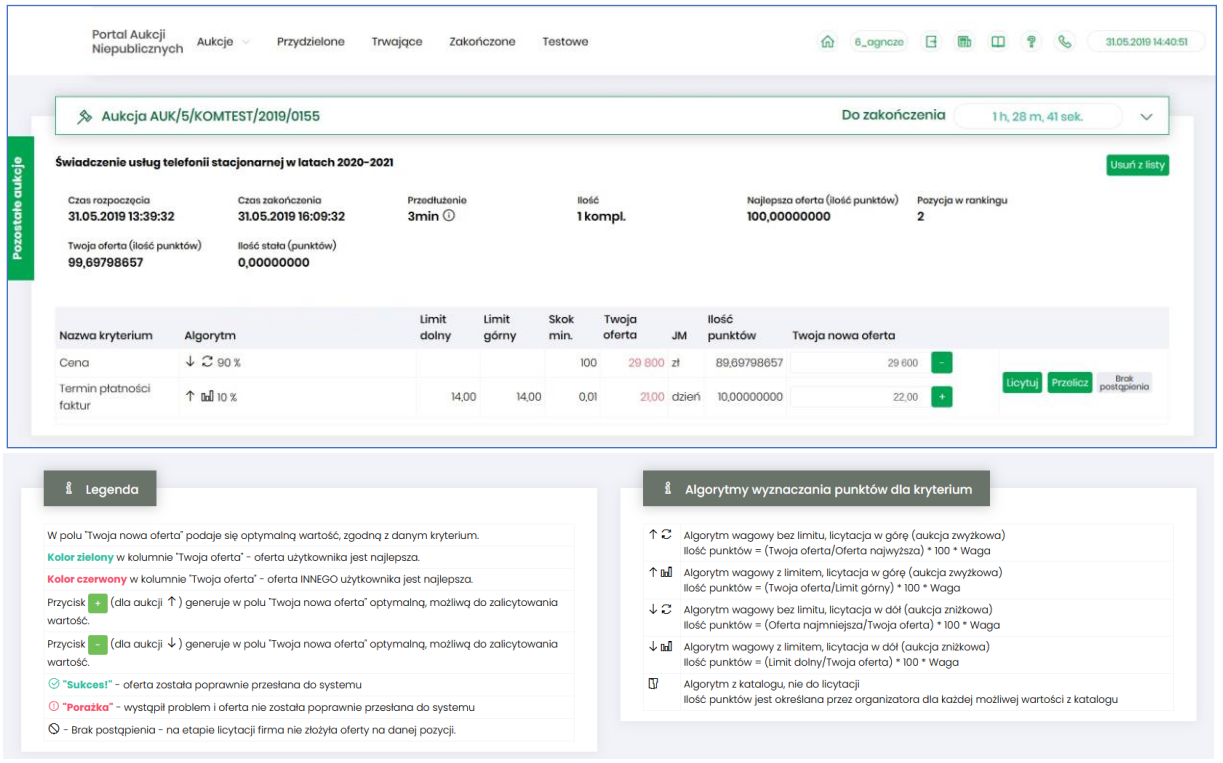

Opis kolumn:

- *Lp*. liczba porządkowa pozycji
- *Nazwa kryterium*  kryterium względem którego przebiega licytacja
- *Algorytm -* są to warunki na podstawie których utworzona jest aukcja. Dokładny ich opis znajduje się w *Legendzie*
- *Limit dolny –* dla każdego kryterium można określić warunki brzegowe, w danej kolumnie pokazywana jest ich dolna granica
- *Limit górny –* dla każdego kryterium można określić warunki brzegowe, w danej kolumnie pokazywana jest ich górna granica
- *Skok min (zł)*  pokazuje o jaką najmniejszą wartość można licytować. Jeżeli wartość nie jest określona, wówczas skok minimalny wynosi 1 grosz. W przypadku, gdy wartość skoku minimalnego określona na poziomie np. 100 zł zrówna się z aktualnie najniższą ceną, wtedy skok min zostaje automatycznie przestawiony na 0,01, co umożliwia dalszą licytację.
- *Twoja oferta (zł)* określa ceny jednostkowe zgłoszone do licytacji przez zalogowanego Użytkownika. Kolor zielony ceny oznacza, że oferta zalogowanego Użytkownika jest aktualnie najlepsza. Kolor czerwony ceny oznacza, że oferta innego użytkownika jest najlepsza.
- *JM* jednostka miary
- *Ilość punktów*  wartość punktów, która odzwierciedla stosunek aktualnej wielkości oferty (np. ceny użytkownika), do aktualnie najkorzystniejszej oferty. Jeżeli osiągnie wartość max. 100,00000000 pkt wówczas oznacza to, że jest to oferta aktualnie najlepsza/najkorzystniejsza, w związku z tym w kolumnie *Twoja cena* wartość oferowana jest zaznaczona kolorem zielonym.
- *Twoja nowa oferta* jest to cena jednostkowa, którą aktualnie zalogowany Użytkownik przebija konkurentów. Istnieje możliwość podawania cen do dwóch miejsc po przecinku. Separatorem może być kropka lub przecinek.
- *Status*
	- o *Brak* postąpienia– oznacza, iż Użytkownik nie licytował jeszcze na danej pozycji.

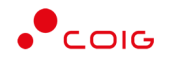

- o *Sukces* oznacza, że podana przez Użytkownika oferta w toku licytacji została przyjęta przez system.
- o *Porażka* oznacza, że na daną pozycję inny Uczestnik szybciej zalicytował.
- *Licytuj*  po wprowadzeniu oczekiwanej wartości kryterium do licytacji i kliknięciu *Licytuj* następuje przebicie oferty, jeżeli *Ilość punktów* = 100.
- *Przelicz*  powoduje porównanie propozycji oferowanej Użytkownika do aktualnie najkorzystniejszej oferty. Aby móc przebić swoją ofertę w licytacji kwota oferowana przez Użytkownika musi być niższa niż aktualnie najkorzystniejsza oferta.

Wiersz z opisem "*Il. stała*" określa stałą ilość uzyskanych pkt. za kryteria nielicytowane, w przypadku zera, oznacza brak kryteriów nielicytowanych.

Licytacja polega na wprowadzeniu oferty cenowej w polu *Twoja nowa oferta* dla wszystkich kryteriów, a następnie wybraniu (opcjonalnie) przycisku *Przelicz* (system przelicza wartość oferty na punkty i pokazuje ilość punktów przed wysłaniem oferty), a kolejno na kliknięciu *Licytuj*. W trakcie licytacji podawana jest cena i wartość kryterium do licytacji. Ilość punktów za ofertę może ulec zmianie nawet, gdy uczestnik nie licytuje (jeżeli pojawi się lepsza oferta). Jeżeli dla kryterium "*Cena"* zdefiniowano minimalne postąpienie (pole "*Skok*"), to nowa oferta, jeżeli jest zmieniana w stosunku do poprzedniej, nie może różnić się od punktowo najlepszej oferty o mniej niż minimalne postąpienie.

Po wprowadzeniu oferty i kliknięciu *Przelicz*, można uzyskać dwa komunikaty:

• Gdy proponowana oferta nie spełnia warunków najlepszej – wówczas w kolumnie *Ilość punktów* pojawia się aktualnie osiągnięta ich wartość . Nie ma możliwości zalicytowania, należy zmienić warunki oferty.

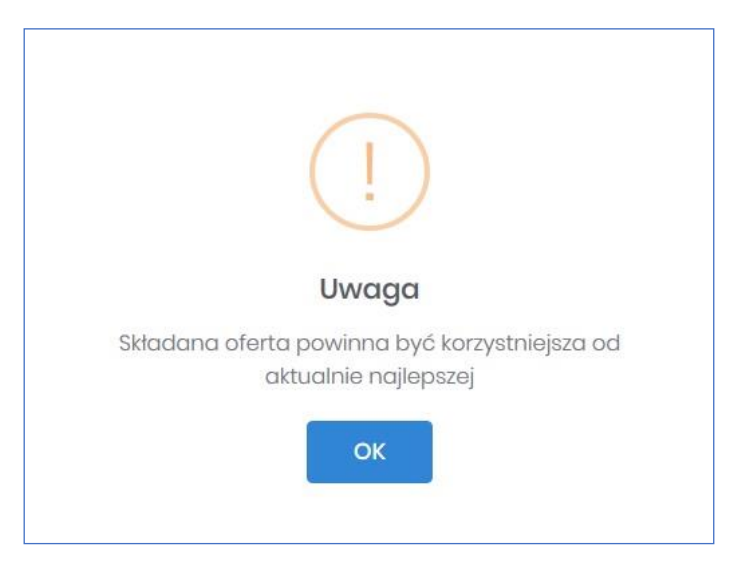

• Gdy proponowana oferta przebija oferty konkurencji – wówczas pojawia się możliwość zalicytowania poprzez kliknięcie *Licytuj*

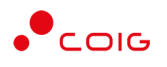

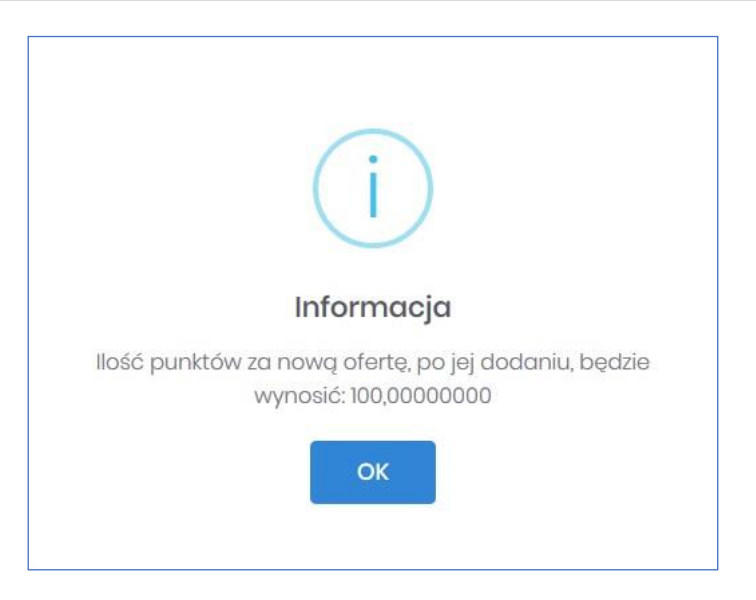

• Gdy proponowana oferta jest równoważna z inną aktualnie najlepszą, wówczas należy zmienić warunki oferty.

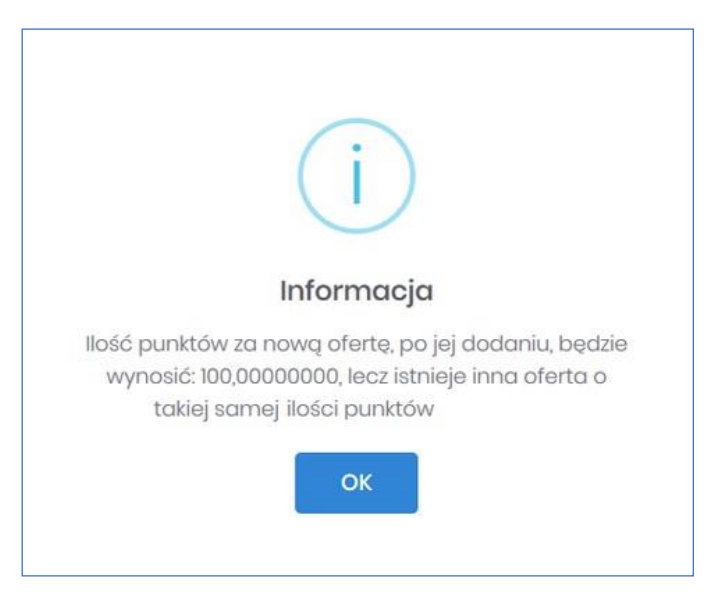

Istnieje możliwość licytacji z dokładnością do odpowiedniej pozycji aukcji poprzez przycisk *Licytuj* przynależny do danej pozycji, bądź też można wprowadzić ceny do każdej lub kilku wybranych pozycji z aukcji i wybrać przycisk *Licytuj wszystkie wybrane,* co również spowoduje zalicytowanie.

Po zalicytowaniu zostanie wyświetlony poniższy komunikat upewniający się, że złożona propozycja będzie wiążąca dla pozycji:

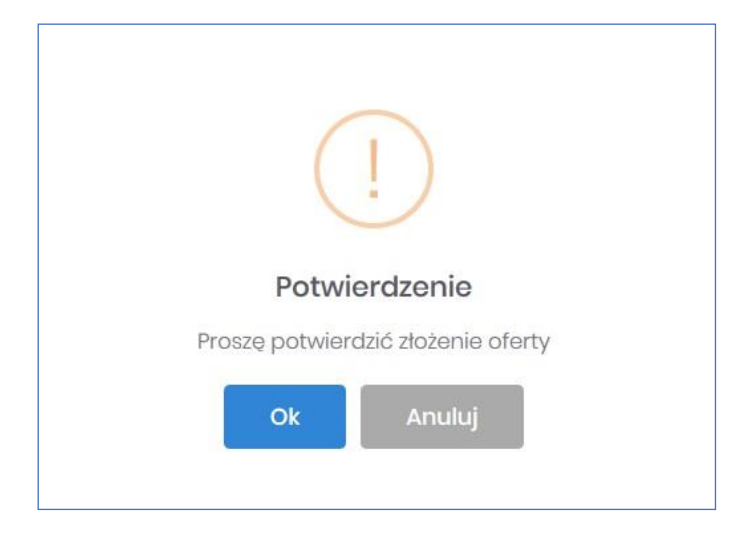

#### 4.4.2 Aukcje samodzielne japońskie

<span id="page-30-0"></span>Aukcja japońska – jest typem aukcji, w której dla pozycji licytacji system proponuje Uczestnikom ceny do akceptacji w toku licytacji.

Uczestnik, który aprobuje proponowaną cenę potwierdza ją poprzez kliknięcie w przycisk *Akceptuj*. Warunkiem koniecznym do uczestnictwa w licytacji jest potwierdzenie ceny w jednym z trzech następujących po sobie krokach. Nie ma możliwości zaproponowania ceny przez osobę licytującą.

Dla aukcji samodzielnej japońskiej, gdy przedmiotem licytacji jest wiele pozycji rozróżnia się dwie metody licytacji:

- na pozycje aukcja, gdzie dla dowolnej pozycji licytacji Uczestnik dowolnie akceptuje cenę zaproponowaną przez system. Akceptacja cen następuje poprzez przycisk *Akceptuj* znajdujący się przy poszczególnych pozycjach. Istnieje również przycisk *Akceptuj wszystkie* służący do akceptacji cen dla wszystkich dostępnych pozycji.
- na komplet aukcja, gdzie użytkownik ma możliwość zaakceptowania dla wszystkich pozycji cen proponowanych przez system. Wymienione ceny ulegają zmianie o określony przez organizatora krok zmiany ceny, a sam użytkownik nie ma możliwości wprowadzania cen na poszczególnych pozycjach.

Ceną wywoławczą jest najniższa lub najwyższa cena z ofert pomniejszona o wartość kroku zmiany ceny, jaką ustalił organizator aukcji. Jeżeli nie ma etapu ofertowania to Organizator określa ceny startowe na pozycjach. Czas na złożenie postąpienia na kolejnych krokach zmiany ceny jest stały określany przez Organizatora aukcji – jest to czas trwania kroku.

W aukcji japońskiej uczestnik aukcji nie może potwierdzić wyświetlonego postąpienia, jeżeli nie potwierdził żadnego z trzech wcześniejszych następujących po sobie wyświetlanych postąpień (aukcja jest widoczna do jej zakończenia).

Jeśli oferent nie złoży oferty na wybraną pozycje w trzech następujących po sobie krokach, zostaje wykluczony z licytowania tej pozycji. Może składać oferty na inne pozycje.

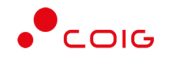

Czas pozostały na złożenie postąpienia jest widoczny w oknie licytacji pole: *Do końca kroku*. Po upływie czasu na postąpienie, następuje *Zmiana kroku* i zostaje wyświetlona w oknie licytacji kolejna propozycja ceny. Uczestnik sam decyduje, na jakim poziomie cenowym zakończyć licytacje. W momencie, gdy żaden z uczestników nie zaakceptuje w ciągu trzech kolejnych kroków aktualnie wyświetlanej ceny na danej pozycji aukcji, to licytacja w formie aukcji japońskiej zostanie zakończona.

Jeśli co najmniej dwóch uczestników zakończy licytacje na tym samym poziomie cenowym rozpoczyna się dogrywka w formie aukcji angielskiej. Ceną wywoławczą (startową) w aukcji angielskiej jest cena ostatnio zaakceptowana przez uczestników na tej pozycji w toku aukcji japońskiej.

Jeżeli nastanie czas rozpoczęcia aukcji - zgodnie z zegarem, który widnieje w prawym górnym rogu następuje automatyczne przeniesienie aukcji do zakładki *Trwające aukcje*. Użytkownik po rozpoczęciu aukcji musi wejść na *Trwające aukcje*, gdzie pojawiają się pozycje, do których Organizator przydzielił uczestnika. Po potwierdzeniu uczestnictwa okno licytacji prezentuje się w następujący sposób:

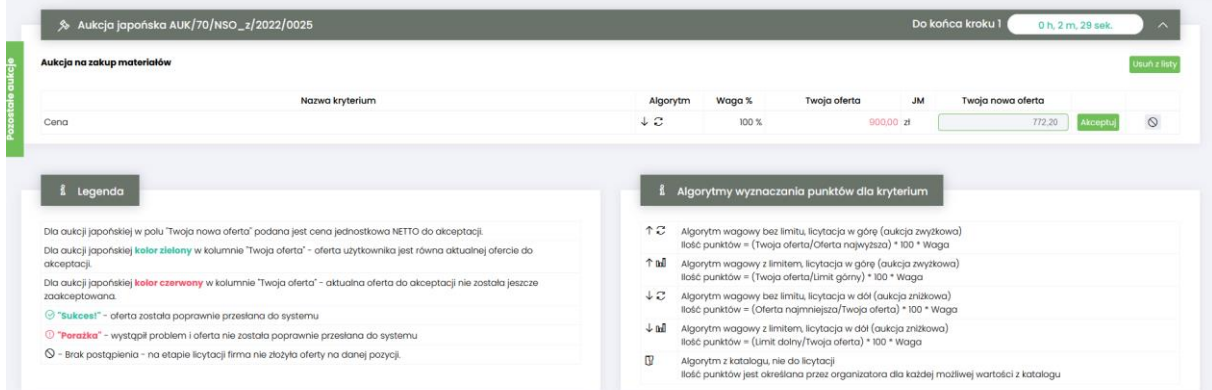

#### Opis kolumn:

- *Pozycja* opis przedmiotu aukcji.
- Algorytm opis został opisany w legendzie na powyższym zrzucie
- *Ilość JM* ilość wystawionego przedmiotu aukcji w jednostce miary
- *Twoja oferta (zł)* przedstawia ceny jednostkowe zaakceptowane w toku licytacji. Kolor zielony ceny oznacza, że oferta zalogowanego Użytkownika została zaakceptowana w danym kroku. Kolor czerwony ceny oznacza, że była to kwota zaakceptowana w kroku poprzednim.
- *Twoja nowa oferta* jest to cena jednostkowa netto, którą aktualnie zalogowany Użytkownik akceptuje.
- *Status:*
	- $\triangleright$   $\circ$  oznacza, iż Użytkownik jeszcze nie potwierdził danej pozycji cenowej
	- ➢ *Sukces* oznacza, że daną pozycję cenową Użytkownik zaakceptował
- *Akceptuj*  po wprowadzeniu oczekiwanej kwoty do licytacji i kliknięciu *Akceptuj* następuje zaakceptowanie ceny do pozycji.

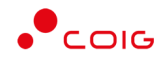

Po akceptacji ceny licytowanej – przy pozycjach zmienia się status na *"Sukces".* W kolumnie *Twoja oferta (zł)* pojawia się w kolorze zielonym cena zaakceptowana przez Użytkownika. Kolejno należy czekać na przejście do następnego kroku.

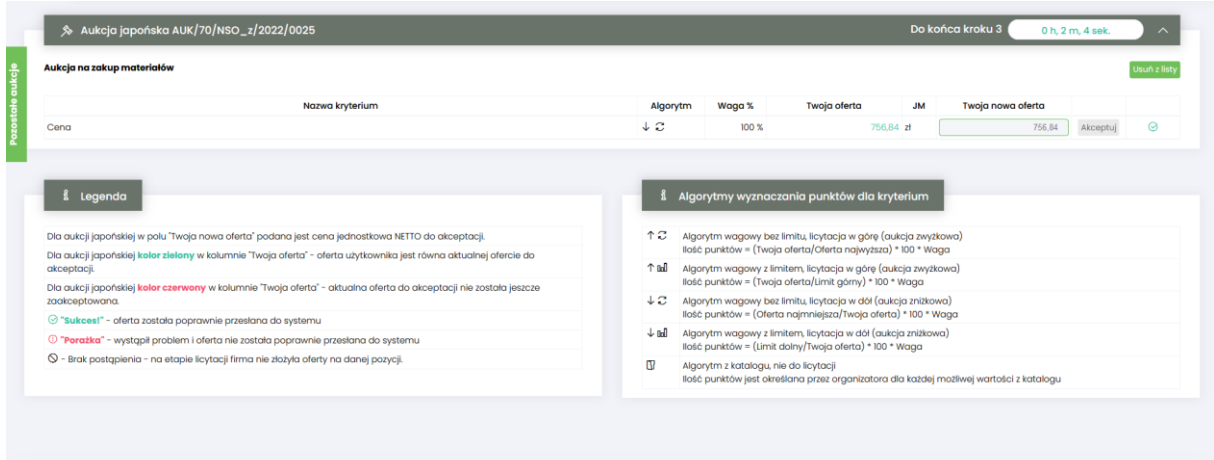

Kolejny krok rozpoczyna się wielkością ceny zaakceptowanej w kroku wcześniejszym pomniejszonym o wartość kroku zmiany ceny. Na powyższym zrzucie widać że zaakceptowano na trzecim kroku, natomiast na poniższym widać że aukcja się zakończyła gdyż przez trzy następne kroki nikt nie przelicytował ceny.

Wszyscy Uczestnicy aukcji, którzy akceptują zaproponowaną cenę muszą ją potwierdzić poprzez kliknięcie w przycisk *Akceptuj*.

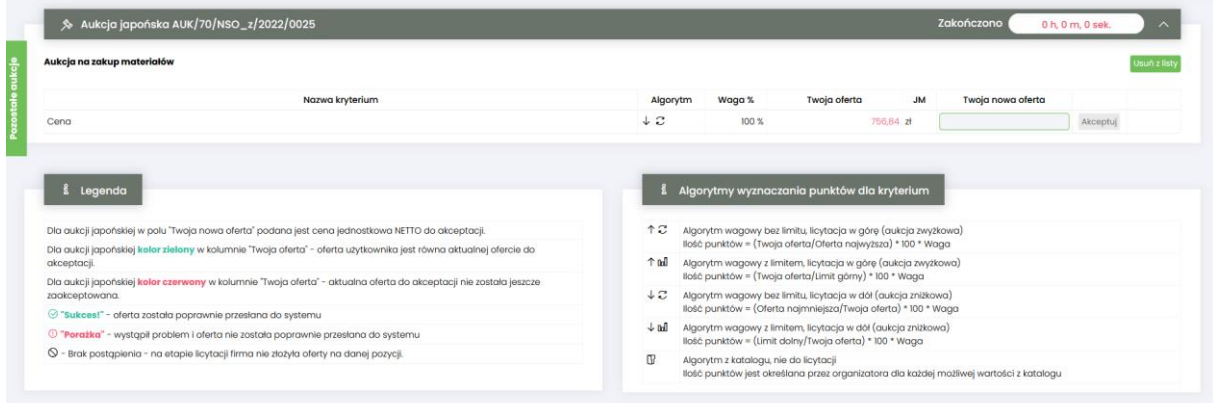

Oferenci, którzy w trakcie trwania aukcji nie zaakceptują jednego z trzech pierwszych kroków, nie będą mogli zaakceptować kolejno następujących po sobie postąpień/kroków. Dzieje się tak, gdyż zostają oni wykluczeni z aukcji i nie uczestniczą w krokach następnych. Patrz zrzut poniżej.

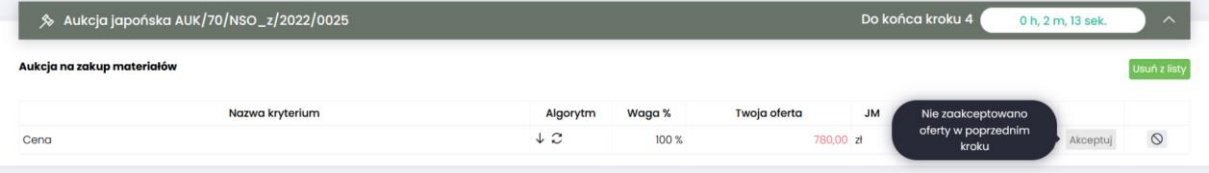